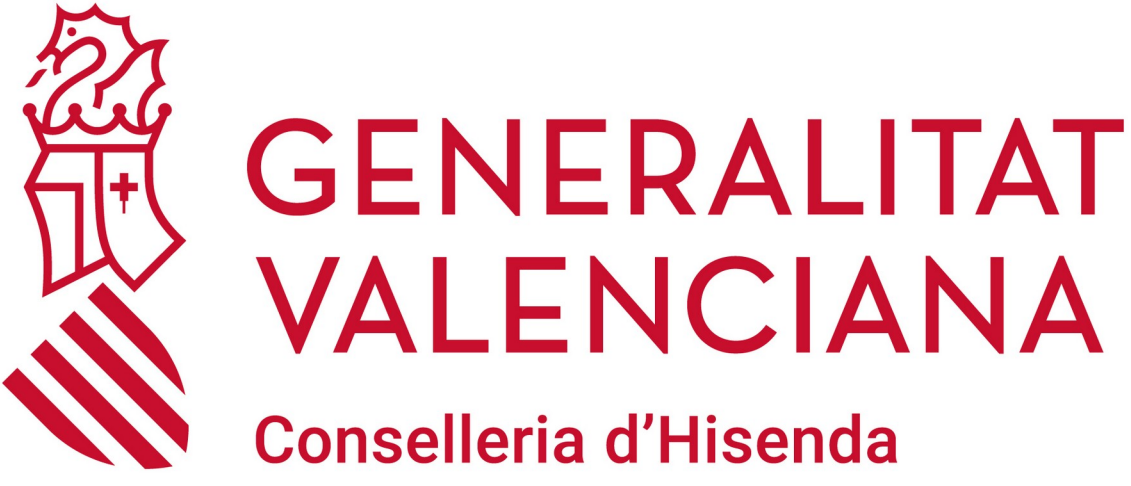

i Model Econòmic

**MANUAL APLICACIÓ DE PRÉSTECS**

**DGTIC DIRECCIÓ GENERAL DE TECNOLOGIES DE LA INFORMACIÓ I LES COMUNICACIONS**

# ÍNDEX DE CONTINGUT

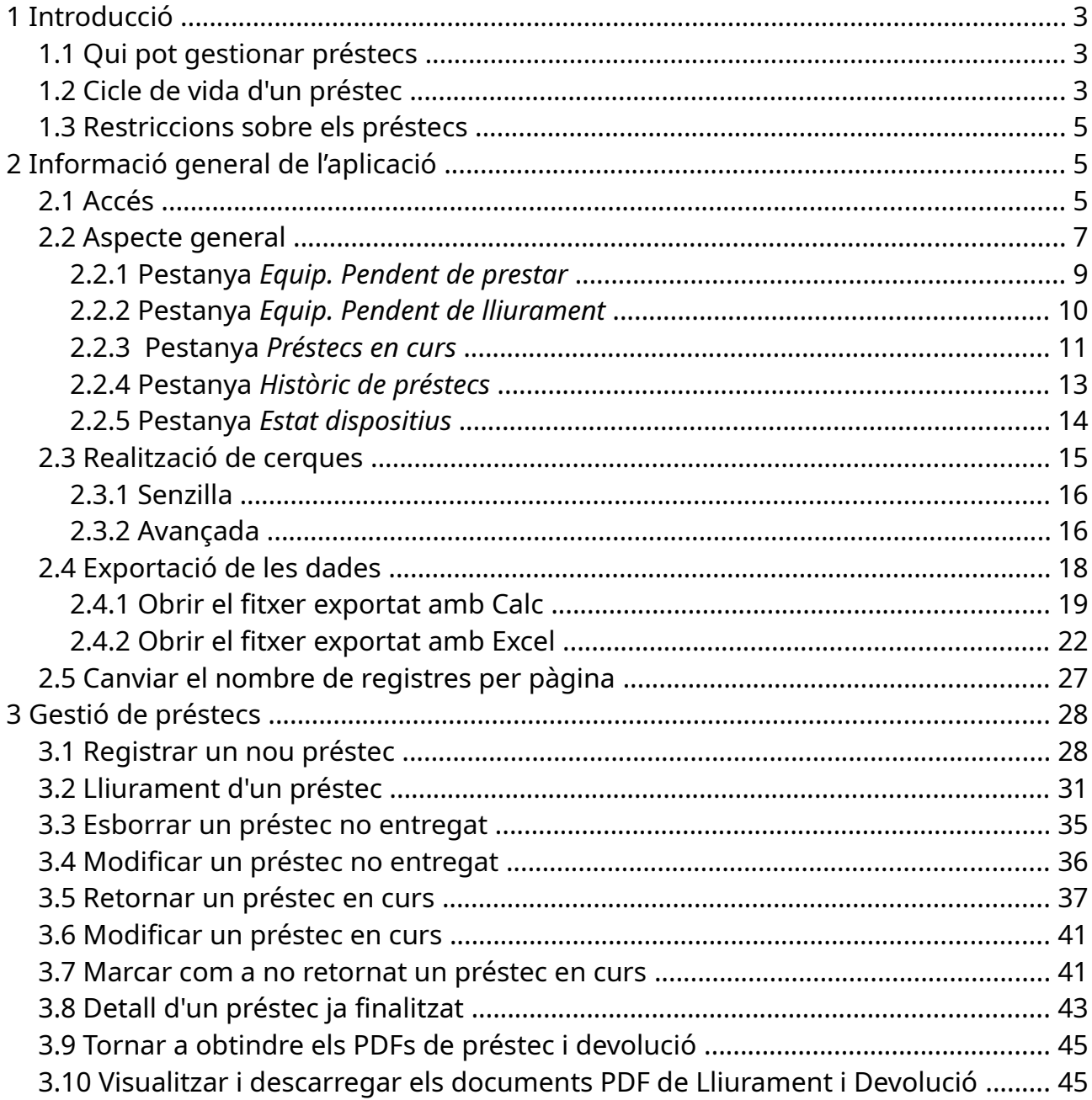

# <span id="page-2-2"></span>**1 Introducció**

A causa de les recents compres de tauletes i portàtils que tenen com a objectiu, en cas de necessitat, poder facilitar-los a l'alumnat, la Conselleria d'Educació, Cultura i Esport posa a la disposició dels centres una eina de gestió de préstecs.

A través d'aquesta, els centres podran, entre altres coses, fer el següent:

- Conéixer quin material està disponible per a prestar.
- Donar d'alta préstecs.
- Generar en PDF el document de lliurament dels préstecs.
- Conéixer quins préstecs estan en curs.
- Generar en PDF el document de devolució dels préstecs.
- Conéixer l'històric de préstecs.
- Conéixer l'estat actual de tots els dispositius prestables.

A més, l'eina disposa de capacitats de cerca simple/avançada, així com la capacitat d'exportar el contingut visualitzat en format CSV perquè puga ser tractat posteriorment mitjançant un full de càlcul.

## **1.1 Qui pot gestionar préstecs**

<span id="page-2-1"></span>Les persones que podran accedir a l'aplicació i gestionar els préstecs seran:

- Coordinadors/ores TIC
- Equip directiu (director/a, vicedirector/a, cap d'estudis i secretari/a)

És important també ressaltar que un mateix préstec pot ser gestionat per diverses persones. D'aquesta manera, una persona pot registrar un nou préstec, una altra registrar el lliurament i una tercera persona registrar la recollida. Aquesta flexibilitat permet o bé distribuir la càrrega de gestió de préstecs entre múltiples persones o simplement no bloquejar la gestió d'un préstec perquè el seu gestor inicial no estiga disponible o haja caigut malalt.

## <span id="page-2-0"></span>**1.2 Cicle de vida d'un préstec**

L'aplicació està pensada per a donar suport a un determinat cicle de vida que han de seguir els préstecs. Ho veurem detalladament:

- **1.** Donar d'alta un préstec: permet registrar un préstec que s'efectuarà pròximament. Per a això cal seleccionar un article prestable, un alumne o alumna al qual se li prestarà l'article, una data màxima de devolució (opcional en aquest punt) i unes observacions/estat de l'article prestat (opcional).
- **2.** Entregar un préstec: quan un familiar (o el mateix alumne/a si ja és major d'edat) vaja a emportar-se l'article, haurem de registrar el lliurament del préstec. Per a això haurem d'indicar la data en la qual se l'emporta, les dades de la persona que s'emporta l'article i la data màxima de devolució si no s'havia emplenat en el punt anterior o una nova si es vol canviar l'anteriorment especificada. L'aplicació generarà un document de préstec en PDF que totes dues parts (centre i familiar) hauran de signar per duplicat (una còpia per a cadascuna de les parts). Aquest document reflecteix les dades i condicions del préstec.
- **3.** Retornar un préstec: quan un familiar (o el mateix alumne/a si ja és major d'edat) vinga al centre a retornar l'article, haurem de registrar la devolució del préstec. Per a això indicarem la data de la devolució, qui fa la devolució i qualsevol observació sobre l'estat del dispositiu retornat. L'aplicació generarà un document de devolució en PDF que totes dues parts (centre i familiar) hauran de signar per duplicat (una còpia per a cadascuna de les parts). Aquest document reflecteix les dades de la devolució i condicions de devolució.

Altres consideracions:

 • Modificar préstec no entregat: podem modificar totes les dades d'un préstec pendent de lliurament excepte els de l'article a prestar. Si volem canviar l'article a prestar, llavors serà necessari esborrar el préstec pendent de lliurament i donarne d'alta un de nou.

 • Esborrar préstec no entregat: si al final l'alumne/a no s'emporta l'article, podem esborrar el préstec pendent de lliurament.

 • Modificar préstec en curs: només podem modificar el camp Observacions d'un préstec en curs i descarregar de nou el document PDF de préstec. Un préstec en curs no es pot esborrar.

 • Marcar un préstec en curs com no retornat: si sabem que un alumne/a no retornarà un préstec (robatori o pèrdua), podem marcar-ho com a no retornat. Per a això haurem d'indicar el motiu de no devolució. Aquest article ja no es podrà tornar a prestar.

A continuació es mostra el diagrama d'estats d'un préstec que resumeix tot l'anterior:

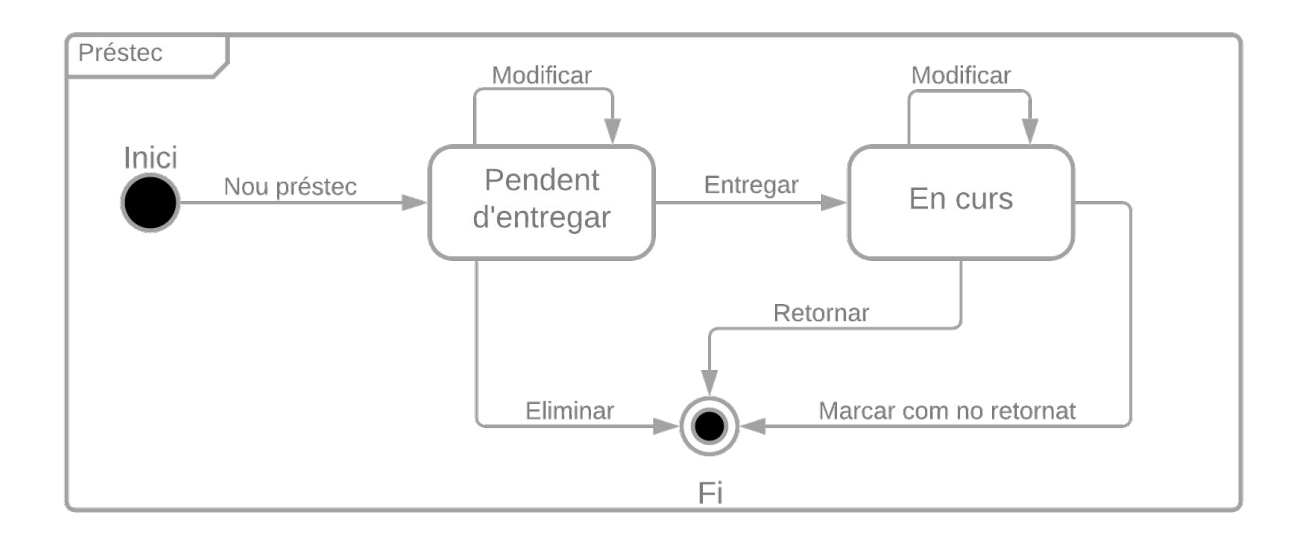

## <span id="page-4-2"></span>**1.3 Restriccions sobre els préstecs**

Un alumne/a pot tindre, com a màxim, tres préstecs simultanis (pendent de lliurament o ja en curs) dels següents tipus d'articles:

- Un article de tipus MIFI (encaminador sense fil).
- Un article de tipus SIM (targeta de dades per a una tauleta, portàtil o MIFI).
- Un article de tipus tauleta o portàtil.

Per tant, un mateix alumne/a no podrà tindre prestat de manera simultània un portàtil i una tauleta, dos portàtils, dues tauletes, dues SIMs o dues MIFIs. Si un alumne/a té prestat una tauleta i ara volem prestar-li un portàtil, abans haurà de fer la devolució de la tauleta.

# <span id="page-4-1"></span>**2 Informació general de l'aplicació**

# <span id="page-4-0"></span>**2.1 Accés**

L'eina de gestió de préstecs està implementada en ITACA3. La seua adreça d'accés és la següent:

<https://itaca3.edu.gva.es/itaca3-gec>

Ens podem identificar tant a través del nostre usuari/ària d'ITACA (DNI i contrasenya) com a través de la nostra signatura digital.

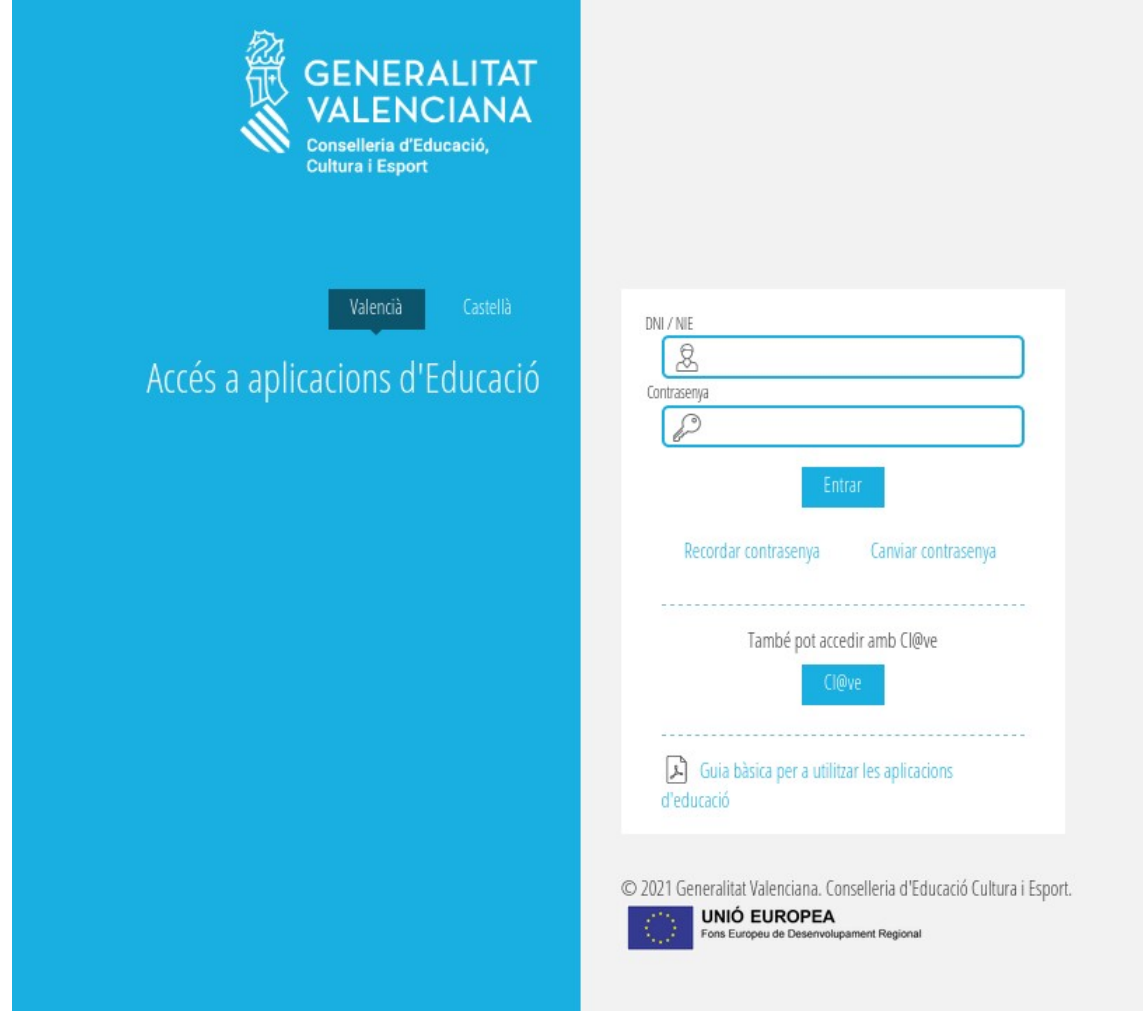

Una vegada que ens hem autenticat, podem entrar a l'aplicació de préstecs a través del menú *PROCEDIMENTS > Préstec TIC:*

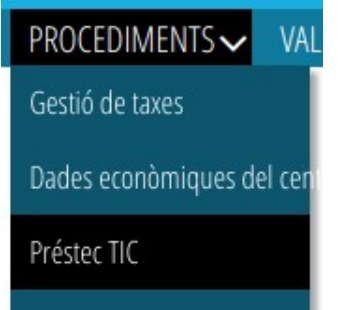

**Nota:** si no ens apareix l'opció anterior, potser és perquè no tenim permís per a gestionar préstecs (vegeu punt [1.1](#page-2-1) [Qui pot gestionar préstecs](#page-2-1)).

**Important**: Si la persona que accedeix està adscrita a diversos centres i té càrrecs que li permeten gestionar préstecs de diversos centres, primer haurà de seleccionar el centre els préstecs del qual vulga gestionar. Per a això, s'ha de fer clic amb el botó esquerre del ratolí sobre el centre actual.

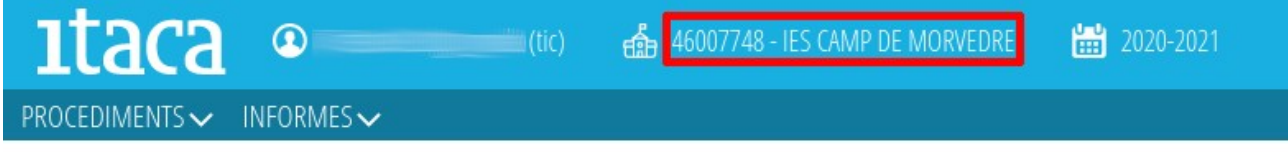

A continuació, apareixerà una finestra amb el llistat de centres els préstecs dels quals pot gestionar. Cal fer clic amb el botó esquerre del ratolí sobre el centre desitjat.

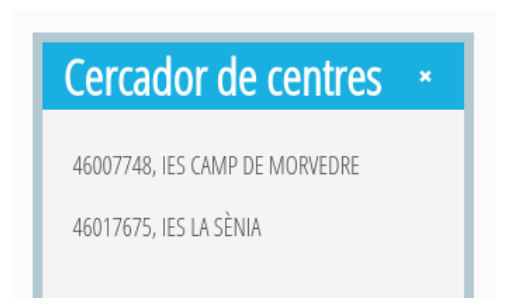

L'aplicació canvia de centre i torna a la pantalla d'inici. Podem entrar de nou a l'aplicació de préstecs a través del menú *PROCEDIMENTS > Préstec TIC:*

## <span id="page-6-0"></span>**2.2 Aspecte general**

L'aspecte general de l'aplicació és el següent:

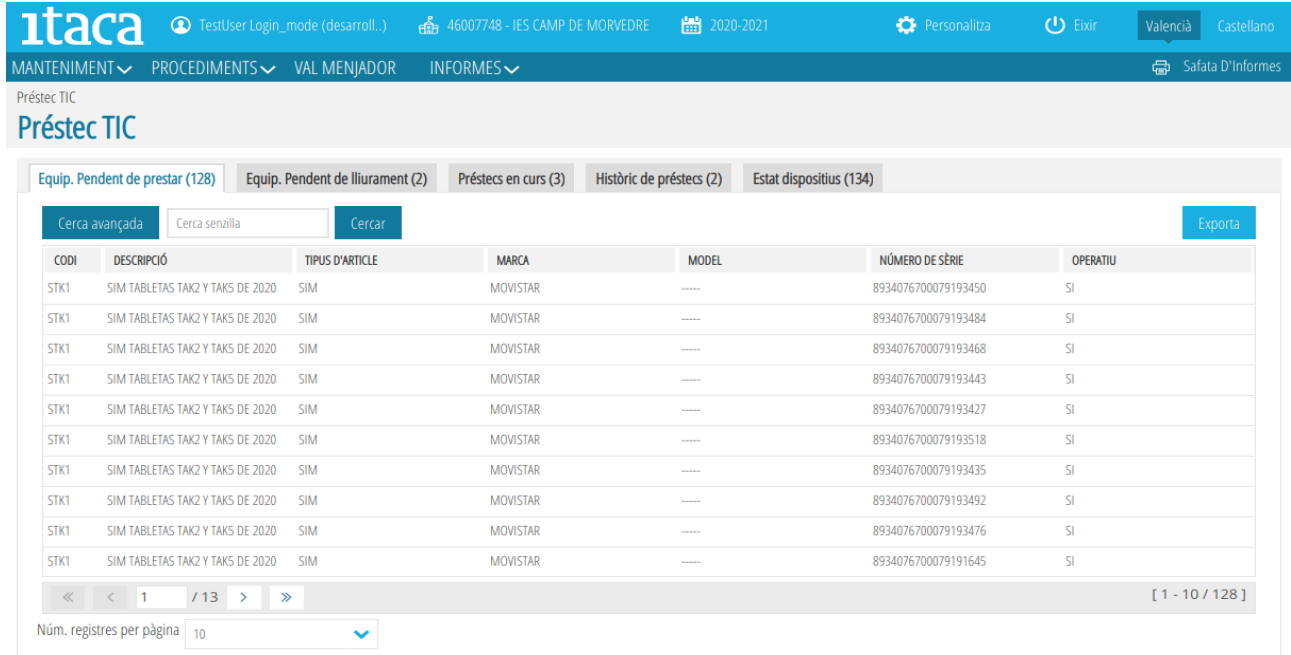

L'aplicació es divideix en 5 pestanyes que tracten de facilitar el cicle de vida d'un préstec (vegeu [1.2](#page-2-0) [Cicle de vida d'un préstec](#page-2-0)). De forma abreujada, la comesa de cadascuna de les pestanyes és el següent:

- **1.** Equip. Pendent de prestar: llista el material susceptible de ser prestat i permet crear nous préstecs.
- **2.** Equip. Pendent de lliurament: llista els préstecs creats però no entregats. Permet registrar el lliurament dels préstecs generant en PDF el document de préstec i modificar/esborrar un préstec pendent d'entregar.
- **3.** Préstecs en curs: llista els préstecs en curs. Permet modificar les observacions d'un préstec en curs (i consultar el document de préstec en PDF), marcar un préstec com a no retornat i registrar la devolució d'un préstec generant en PDF el document de devolució.
- **4.** Històric de préstecs: llista tots els préstecs realitzats i permet consultar el detall de cadascun d'aquests (es poden consultar tots dos documents en PDF de préstec i devolució)
- **5.** Estat dispositius: llista l'estat de cadascun dels dispositius prestables del centre.

 A continuació es veurà detalladament la informació que mostra cadascuna de les pestanyes anteriors i què es pot fer en cadascuna d'aquestes.

#### **2.2.1 Pestanya** *Equip. Pendent de prestar*

<span id="page-7-0"></span>Mostra un llistat amb l'equipament pendent de ser prestat pel centre.

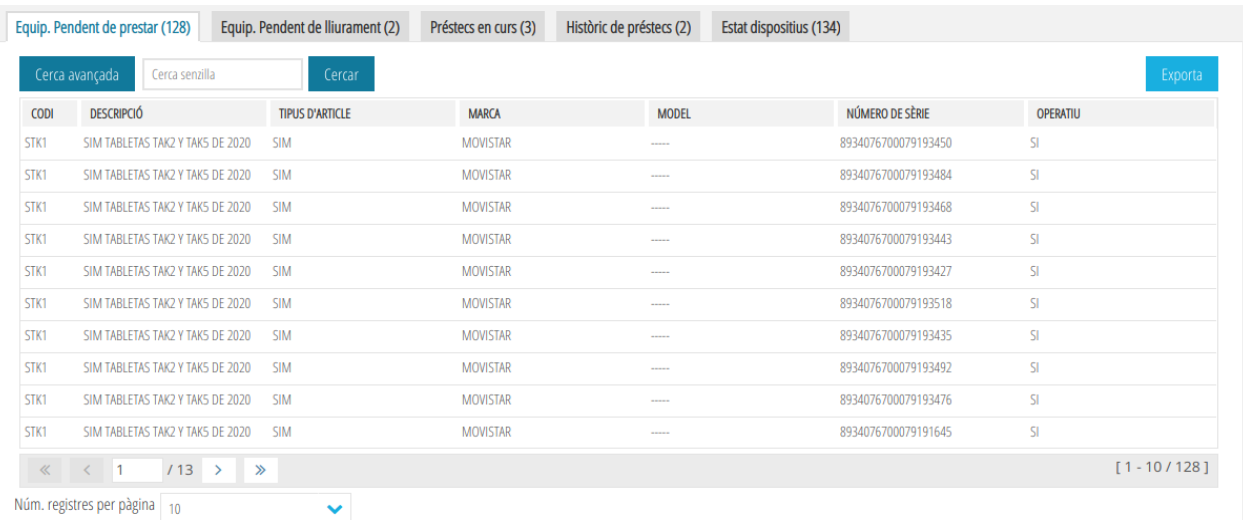

Aquest llistat s'obté de la següent forma:

- Llistat de tots els articles inventariats en el centre que estiguen dins de la taula de codis d'articles prestables (aquesta taula la manté el SICE<sup>[1](#page-8-1)</sup>) i el seu estat siga OPERATIU.
- Es lleven tots els articles que estiguen actualment en préstec (tant pendents de ser entregats com en curs) o marcats com a no retornats.

Per a cada article, es mostra la següent informació:

- CODI: codi de l'article.
- DESCRIPCIÓ: descripció del codi de l'article.
- TIPUS D'ARTICLE: indica el tipus d'article (SIM, TABLET PC, etc.).
- MARCA: marca de l'article.
- MODEL: model de l'article. Per als articles SIM no hi ha model.
- NÚMERO DE SÈRIE: pot albergar diversos valors:
	- Per als portàtils s'emmagatzema el seu número de sèrie.
	- Per a les tauletes s'emmagatzema el seu IMEI (International Mobile Equipment Identity = identitat internacional per a dispositius mòbils).
	- Per a les SIMs s'emmagatzema la seua ICC ID (Integrated Circuit Card Identifier = identificador de la targeta de circuit integrat).
- OPERATIU: indica si l'article està operatiu. Atés que només es poden prestar articles operatius, sempre tindrà el valor SÍ.

Si se selecciona un article i es clica amb el botó dret sobre aquest, podrem crear un nou préstec (vegeu [3.1](#page-27-0) [Registrar un nou préstec\)](#page-27-0).

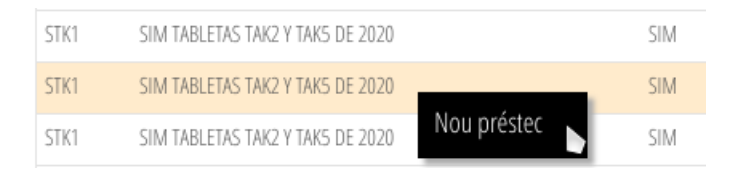

### <span id="page-8-0"></span>**2.2.2 Pestanya** *Equip. Pendent de lliurament*

Mostra un llistat amb els préstecs registrats però no entregats. Cada línia representa un article pendent de lliurament a un alumne/a.

<span id="page-8-1"></span><sup>1</sup> SICE: Servei d'Informàtica per als Centres Educatius

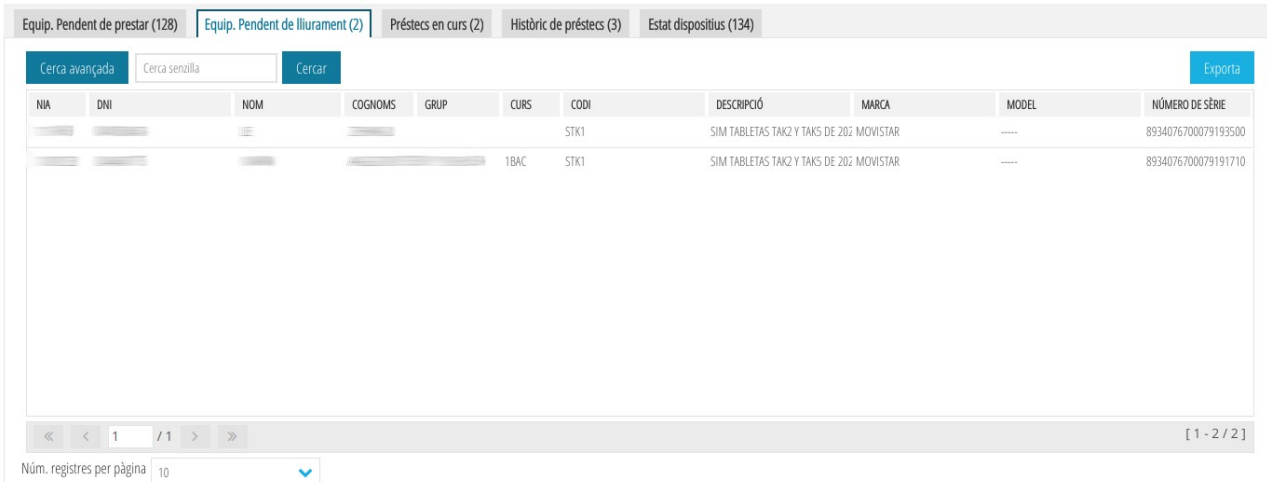

Per a cada préstec pendent de lliurament es mostra la següent informació :

- NIA: número d'identificació de l'alumne/a.
- DNI: document nacional d'identitat de l'alumne/a (en cas de tindre'n).
- NOM: nom de l' alumne/a.
- COGNOMS: cognoms de l'alumne/a.
- GRUP: grup al qual assisteix l'alumne/a. Apareix en blanc si l'alumne/a està matriculat en dos cursos.
- CURS: curs en el qual està matriculat l'alumne/a. Apareix en blanc si l'alumne/a està matriculat en dos cursos.
- CODI: codi de l'article.
- DESCRIPCIÓ: descripció del codi de l'article.
- MARCA: marca de l'article.
- MODEL: model de l'article. Per als articles SIM no hi ha model.
- NÚMERO DE SÈRIE: pot albergar diversos valors:
	- Per als portàtils s'emmagatzema el seu número de sèrie.
	- Per a les tauletes s'emmagatzema el seu IMEI (International Mobile Equipment Identity = identitat internacional per a dispositius mòbils).
	- Per a les SIMs s'emmagatzema la seua ICC ID (Integrated Circuit Card Identifier = identificador de la targeta de circuit integrat).

Si se selecciona un préstec i es clica amb el botó dret sobre aquest, podrem:

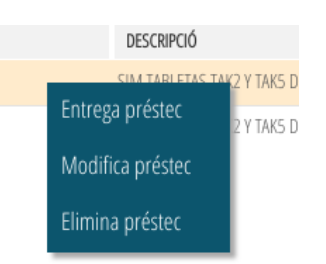

- Registrar l'entrega del préstec (vegeu [3.2](#page-30-0) [Lliurament d'un préstec\)](#page-30-0).
- Esborrar un préstec pendent de lliurament (vegeu [3.3](#page-34-0) [Esborrar un préstec](#page-34-0) [no entregat\)](#page-34-0).
- Modificar un préstec pendent de lliurament (vegeu [3.4](#page-35-0) [Modificar un préstec](#page-35-0) [no entregat\)](#page-35-0).

#### <span id="page-10-0"></span>**2.2.3 Pestanya** *Préstecs en curs*

Mostra un llistat amb els préstecs en curs. Cada línia representa un article prestat a un alumne/a.

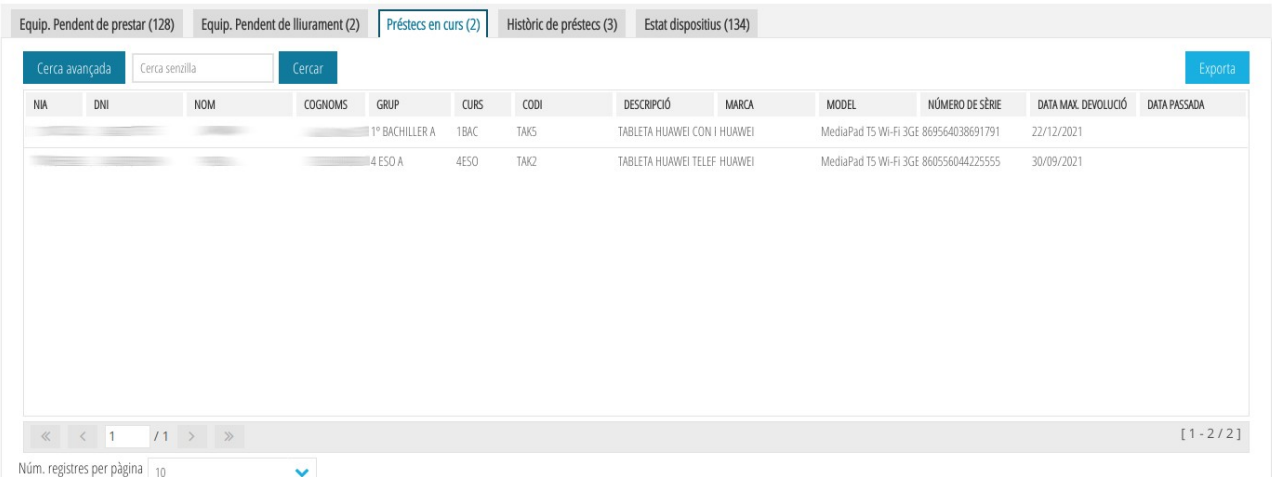

Per a cada préstec en curs es mostra la següent informació:

- NIA: número d'identificació de l'alumne/a.
- DNI: document nacional d'identitat de l'alumne/a (en cas de tindre'n).
- NOM: nom de l' alumne/a.
- COGNOMS: cognoms de l'alumne/a.
- GRUP: grup al qual assisteix l'alumne/a. Apareix en blanc si l'alumne/a està matriculat en dos cursos.
- CURS: curs en el qual està matriculat l'alumne/a. Apareix en blanc si l'alumne/a està matriculat en dos cursos.
- CODI: codi de l'article.
- DESCRIPCIÓ: descripció del codi de l'article.
- MARCA: marca de l'article.
- MODEL: model de l'article. Per als articles SIM no hi ha model.
- NÚMERO DE SÈRIE: pot albergar diversos valors:
	- Per als portàtils s'emmagatzema el seu número de sèrie.
	- Per a les tauletes s'emmagatzema el seu IMEI (International Mobile Equipment Identity = identitat internacional per a dispositius mòbils).
	- Per a les SIMs s'emmagatzema la seua ICC ID (Integrated Circuit Card Identifier = identificador de la targeta de circuit integrat).
- DATA MÀX. DEVOLUCIÓ: indica la data màxima de devolució del préstec.
- DATA PASSADA: si la data actual és major que la data màxima de devolució, apareixerà un SÍ indicant que ja s'ha superat la data màxima de devolució.

Si se selecciona un préstec en curs i es clica amb el botó dret sobre aquest, podrem:

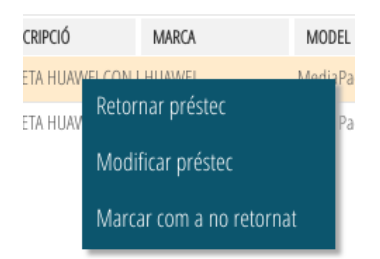

- Registrar la devolució del préstec (vegeu [3.5](#page-36-0) [Retornar un préstec en curs](#page-36-0)).
- Modificar el préstec en curs (vegeu [3.6](#page-40-1) [Modificar un préstec en curs](#page-40-1)).
- Marcar com a no retornat el préstec (vegeu [3.7](#page-40-0) [Marcar com a no retornat un](#page-40-0) [préstec en curs\)](#page-40-0).

#### <span id="page-11-0"></span>**2.2.4 Pestanya** *Històric de préstecs*

Mostra un llistat amb l'històric de préstecs realitzats pel centre. Cada línia representa un article prestat a un alumne/a.

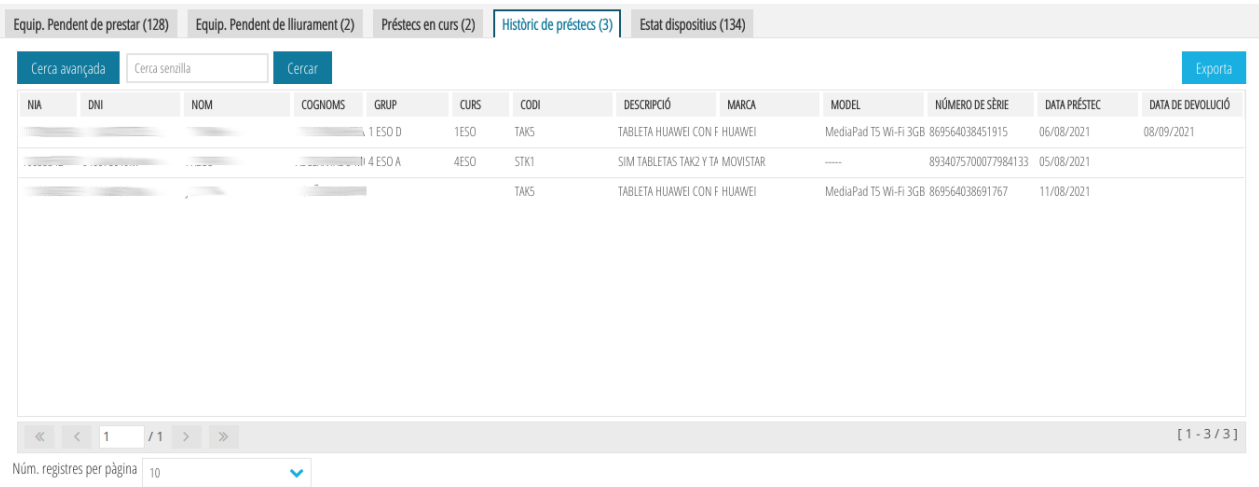

Per a cada préstec ja finalitzat es mostra la següent informació:

- NIA: número d'identificació de l'alumne/a.
- DNI: document nacional d'identitat de l'alumne/a (en cas de tindre'n).
- NOM: nom de l' alumne/a.
- COGNOMS: cognoms de l'alumne/a.
- GRUP: grup al qual assisteix l'alumne/a. Apareix en blanc si l'alumne/a està matriculat en dos cursos.
- CURS: curs en el qual està matriculat l'alumne/a. Apareix en blanc si l'alumne/a està matriculat en dos cursos.
- CODI: codi de l'article.
- DESCRIPCIÓ: descripció del codi de l'article.
- MARCA: marca de l'article.
- MODEL: model de l'article. Per als articles SIM no hi ha model.
- NÚMERO DE SÈRIE: pot albergar diversos valors:
	- Per als portàtils s'emmagatzema el seu número de sèrie.
	- Per a les tauletes s'emmagatzema el seu IMEI (International Mobile Equipment Identity = identitat internacional per a dispositius mòbils).
	- Per a les SIMs s'emmagatzema la seua ICC ID (Integrated Circuit Card Identifier = identificador de la targeta de circuit integrat).
- DATA PRÉSTEC: data en la qual es va fer lliurament del préstec.

• DATA DE DEVOLUCIÓ: data en la qual es va fer la devolució de l'article al centre. Si l'article es va marcar com no retornat, la data de devolució estarà en blanc.

Si se selecciona un préstec ja finalitzat i es clica amb el botó dret sobre aquest, podrem veure el detall del préstec (vegeu [3.8](#page-42-0) [Detall d'un préstec ja finalitzat](#page-42-0)).

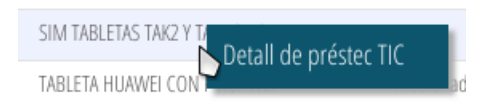

### <span id="page-13-0"></span>**2.2.5 Pestanya** *Estat dispositius*

Mostra un llistat amb l'estat de tots els dispositius prestables del centre. Això inclou articles no prestats, articles en procés de préstec (pendents de lliurament i en curs) i articles no retornats.

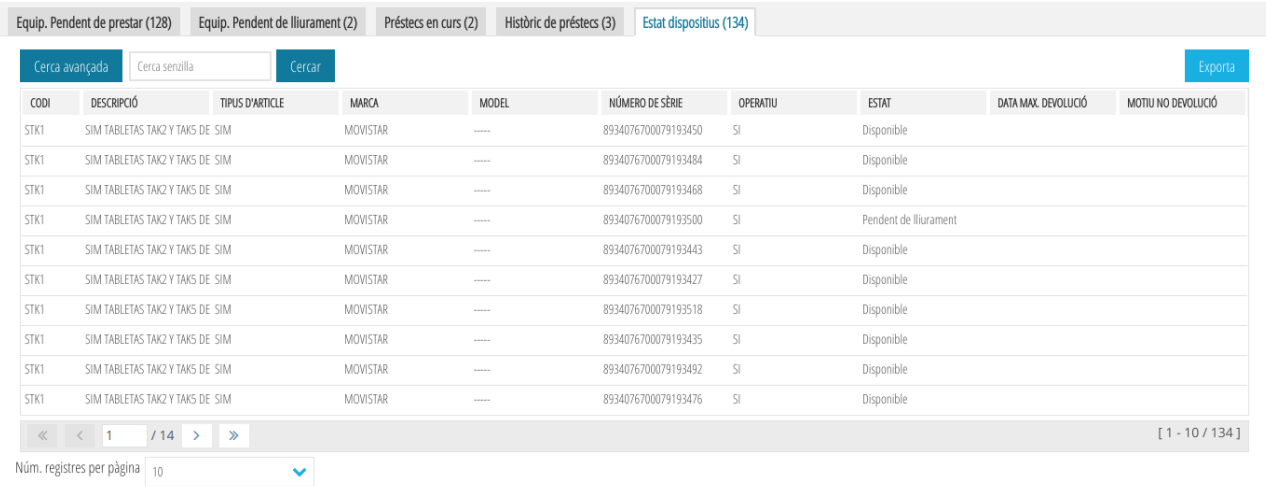

Per a cada article es mostra la següent informació:

- CODI: codi de l'article.
- DESCRIPCIÓ: descripció del codi de l'article.
- TIPUS D'ARTICLE: indica el tipus d'article (SIM, TABLET PC, etc.).
- MARCA: marca de l'article.
- MODEL: model de l'article. Per als articles SIM no hi ha model.
- NÚMERO DE SÈRIE: pot albergar diversos valors:
	- Per als portàtils s'emmagatzema el seu número de sèrie.
	- Per a les tauletes s'emmagatzema el seu IMEI (International Mobile Equipment Identity = identitat internacional per a dispositius mòbils).
- Per a les SIMs s'emmagatzema la seua ICC ID (Integrated Circuit Card Identifier = identificador de la targeta de circuit integrat).
- OPERATIU: indica si l'article està operatiu. Atés que només es poden prestar articles operatius, sempre tindrà el valor SÍ.
- ESTAT: indica l'estat de l'article, el qual podrà ser Disponible, Pendent de lliurament, En curs i No retornat.
- DATA MÀX. DEVOLUCIÓ: indica la data màxima de devolució del préstec.
- MOTIU NO DEVOLUCIÓ: si l'article no ha sigut tornat, indica el motiu de la no devolució.

Si es clica amb el botó dret sobre un préstec en curs, pot registrar-se la seua devolució (vegeu [3.5](#page-36-0) [Retornar un préstec en curs\)](#page-36-0).

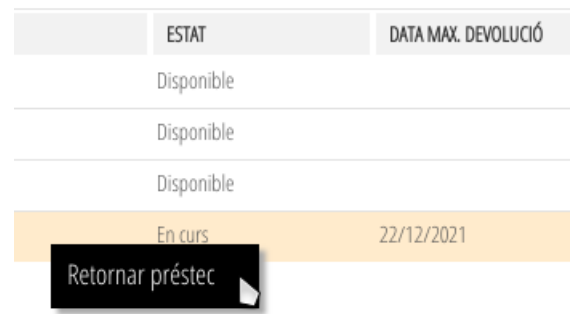

## <span id="page-14-1"></span>**2.3 Realització de cerques**

Com s'haurà pogut observar, en tots els llistats apareix una opció per a fer cerques.

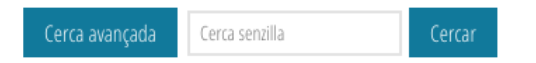

A través d'aquesta, poden filtrar-se els resultats mostrats i només mostrar aquells que compleixen un criteri. Hi ha dos tipus de cerques: simples i avançades. A continuació s'explica com funciona cadascuna d'aquestes.

#### <span id="page-14-0"></span>**2.3.1 Senzilla**

La cerca senzilla permet especificar un text qualsevol i l'aplicació busca aquest text (és insensible a majúscules i minúscules) en qualsevol de les columnes de cada fila. La fila és seleccionada si el valor d'alguna de les seues columnes conté el text de cerca.

Per exemple, si es volguera buscar tots els articles en els quals la paraula "huawei" aparega en qualsevol de les columnes, escriuríem "huawei" en el quadre *Cerca senzilla* i clicaríem sobre *Cercar*.

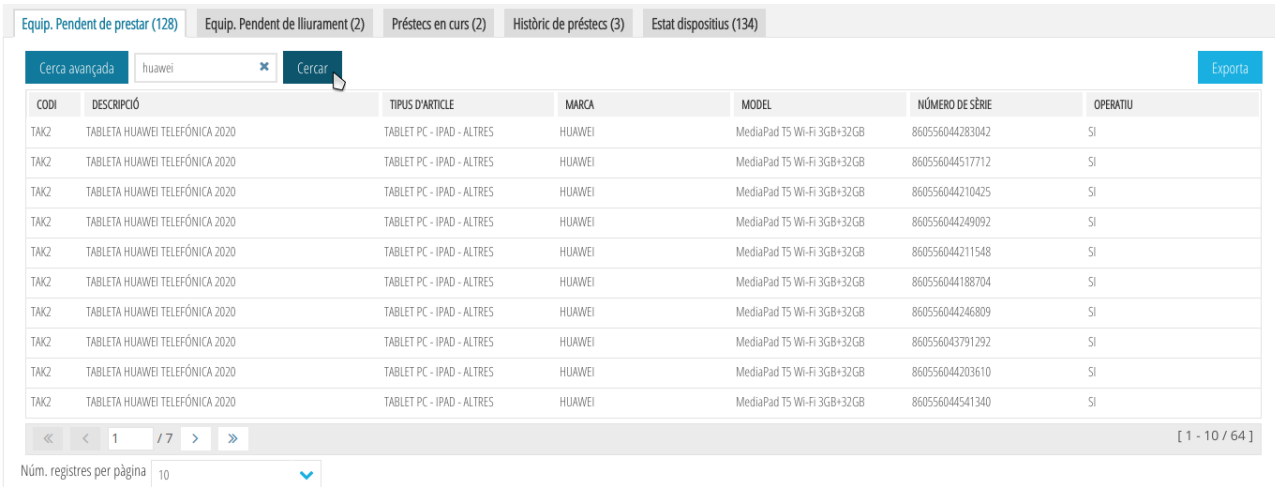

Es pot observar que la paraula "huawei" apareix tant en la columna DESCRIPCIÓ com MARCA de cada fila mostrada.

Per a esborrar un cerca simple cal esborrar el contingut del quadre de text *Cerca senzilla* i tornar a fer clic sobre el botó *Cercar*.

#### <span id="page-15-0"></span>**2.3.2 Avançada**

Si bé la cerca senzilla és molt ràpida i còmoda d'usar, no sempre ens proporciona els resultats que volem. Per exemple, si volem mostrar només els articles el codi dels quals és TAK2 i fem una cerca simple, no obtindrem el resultat desitjat.

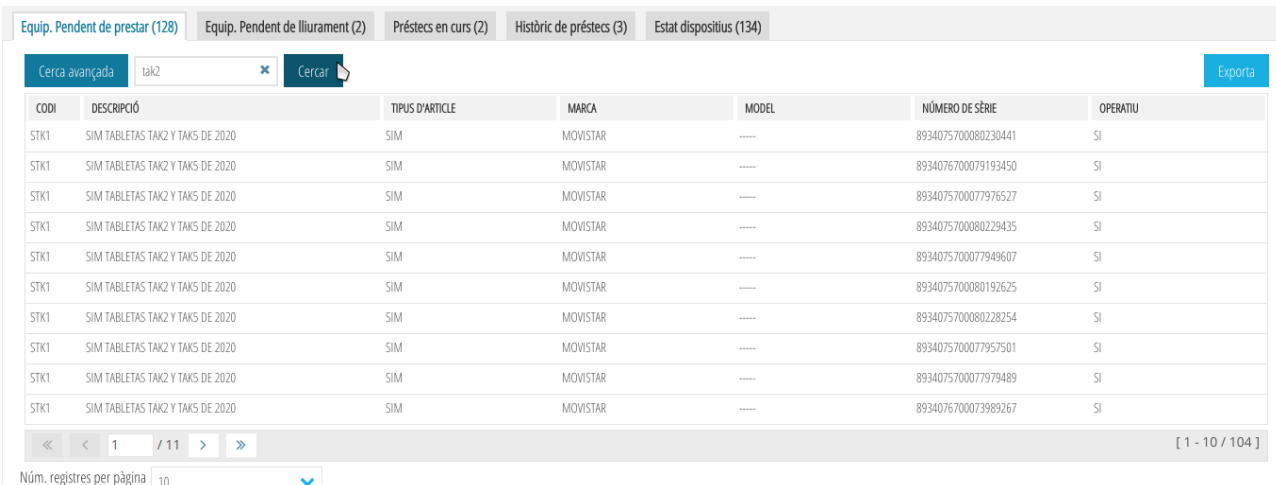

El motiu és que el text "tak2" apareix tant en el camp CODI com en el camp DESCRIPCIÓ. Perquè la cerca només es faça en la columna CODI hem de fer una cerca avançada. Per a això fem clic sobre aquest botó.

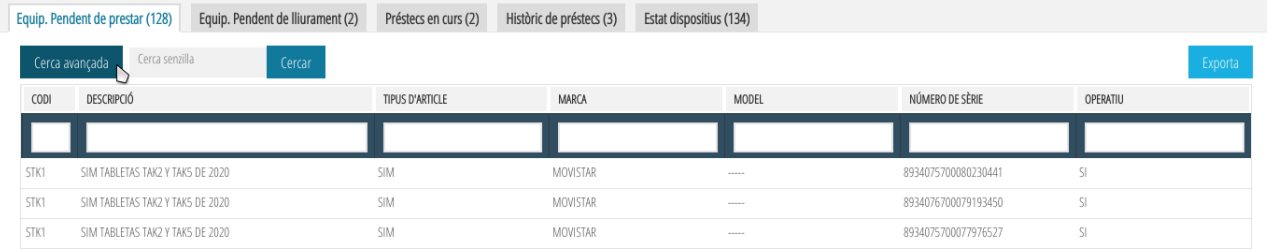

Ara, davall de cada columna, apareix un quadre de text. Si escrivim "tak2" davall de la columna CODI i cliquem sobre *Cercar*, sí que obtindrem el llistat desitjat.

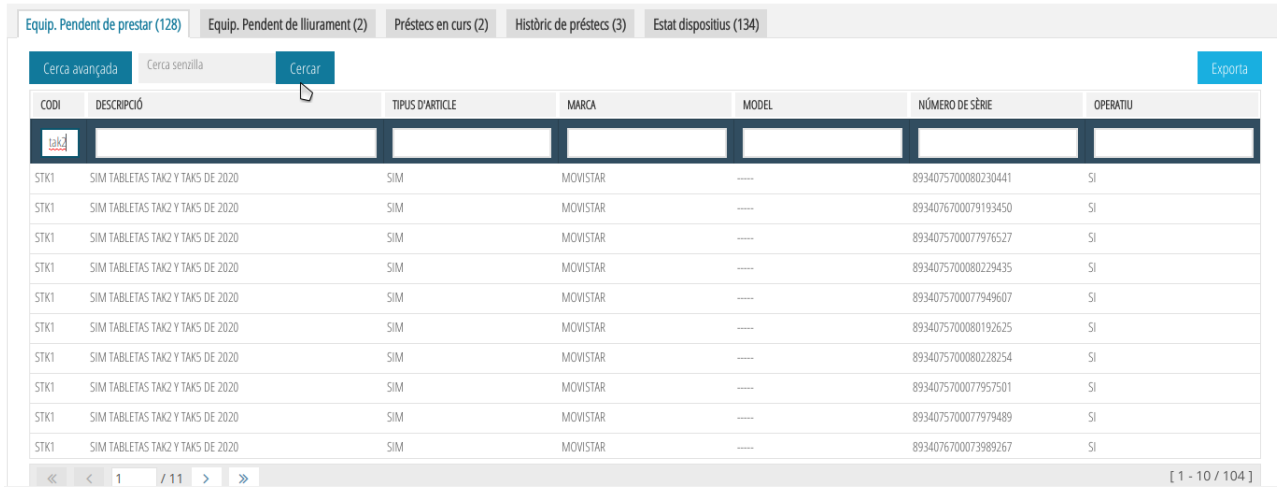

La cerca avançada també permet especificar múltiples criteris de cerca que han de complir-se. Per exemple, si volem mostrar tots els articles de tipus "tablet", marca "huawei" i el número de sèrie de la qual continga la cadena "449", podríem fer el següent:

- TIPUS D'ARTICLE = tablet
- $\bullet$  MARCA = huawei
- $\cdot$  NÚMERO DE SÈRIE = 449

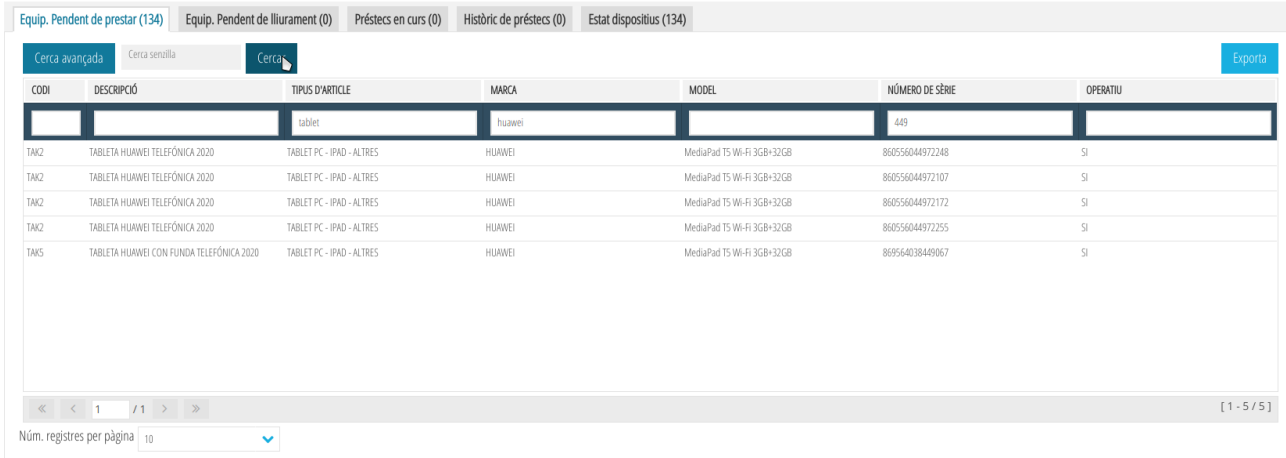

Igual que succeeix amb la cerca simple, la cerca avançada és insensible a majúscules i minúscules.

**Nota**: cerques més complexes amb condicions opcionals (això o l'un altre) o patrons específics de cerca (comença per, acaba en, etc.) no estan suportats.

Per a esborrar una cerca avançada cal fer clic sobre el botó *Cerca avançada*, i a continuació, fer clic sobre el botó *Cercar*.

### <span id="page-17-1"></span>**2.4 Exportació de les dades**

L'aplicació permet exportar els llistats mostrats en qualsevol de les pestanyes. Si s'ha fet una cerca, l'exportació només guardarà el que es mostra per pantalla.

Per a exportar un llistat només cal fer clic sobre el botó *Exportar*.

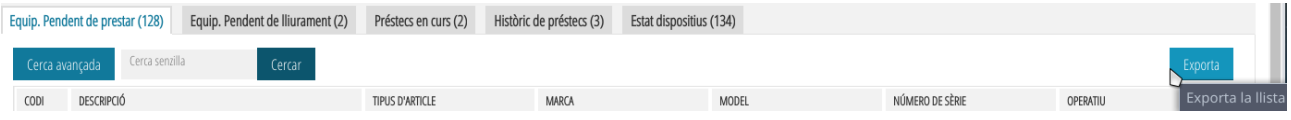

L'exportació genera un arxiu CSV, és a dir, un arxiu de text on les columnes se separen per comes i les files per salts de línia.

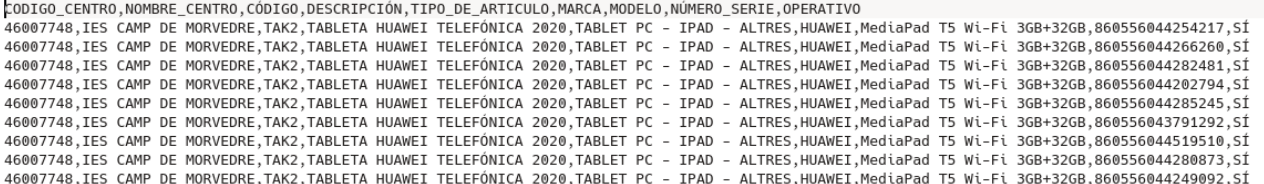

**Nota:** la codificació de l'arxiu és ISO-8859-15. Aquesta dada pot ser important si, en obrir el fitxer amb una altra aplicació (editor d'arxius de text, full de càlcul, etc.) apareixen caràcters estranys.

#### <span id="page-17-0"></span>**2.4.1 Obrir el fitxer exportat amb Calc**

Podem processar els llistats exportats a través de l'editor de fulls de càlcul Calc pertanyent al paquet ofimàtic de LibreOffice/OpenOffice. Per a això, hem d'obrir el llistat exportat des del mateix Calc: *Arxiu > Obrir*.

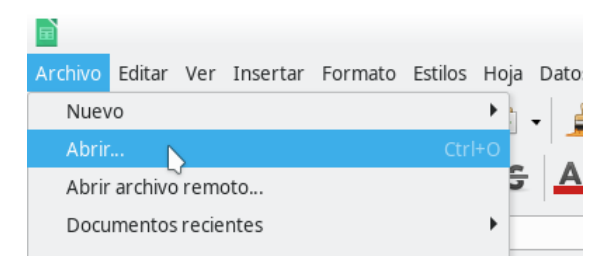

Busquem l'arxiu CSV que conté el llistat i fem clic sobre *Obrir*. A continuació eixiran les opcions d'importació.

És important verificar que:

• Conjunt de caràcters = ISO-8859-15

 • En les *Opcions de separador* està marcada l'opció *Separat per* i només està marcada la casella *Coma.*

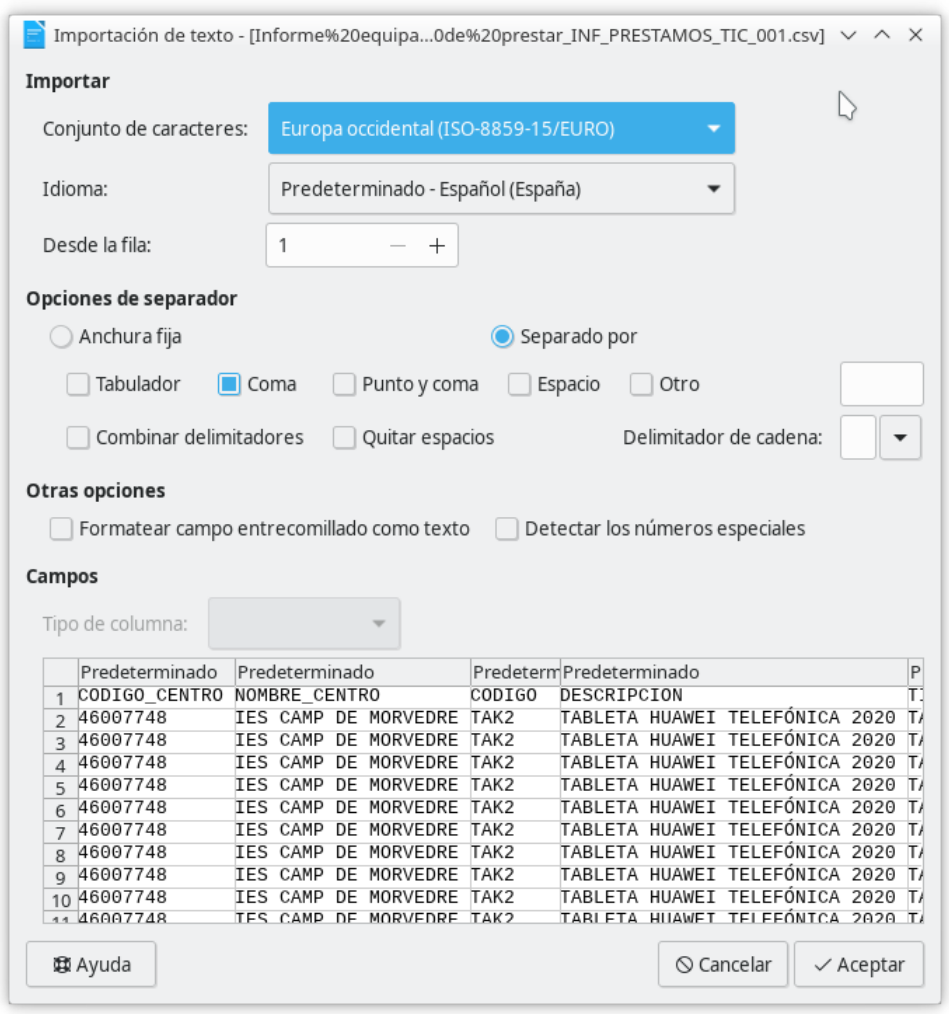

És recomanable també seleccionar aquelles columnes que hagen de ser tractades com a text i especificar-ho en el desplegable *Tipus de columna*.

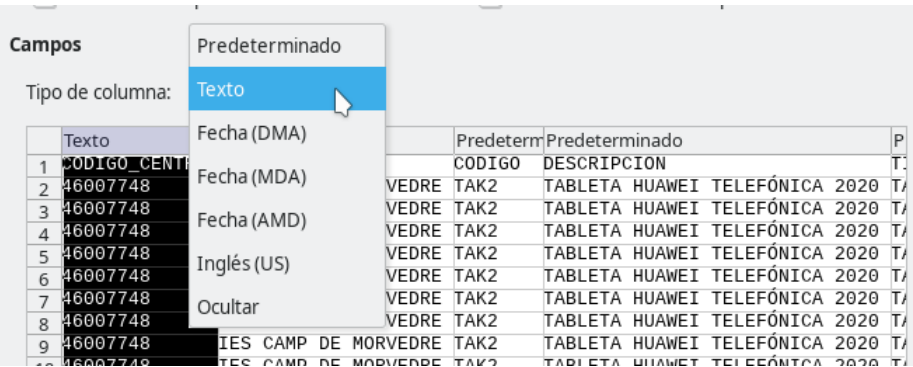

Açò és important amb columnes que puguen albergar codis numèrics. Si el *Tipus de columna* es deixa com a *Predeterminada*, Calc assumirà que el seu valor és numèric i eliminarà els zeros per l'esquerra.

A causa de l'anterior, es recomana posar com a text les següents columnes:

- CODIGO\_CENTRO
- NUMERO\_SERIE
- DNI
- NIA

També es recomana seleccionar aquelles columnes que continguen dates i especificar-ho en el desplegable *Tipus de columna com a Data (DMA).*

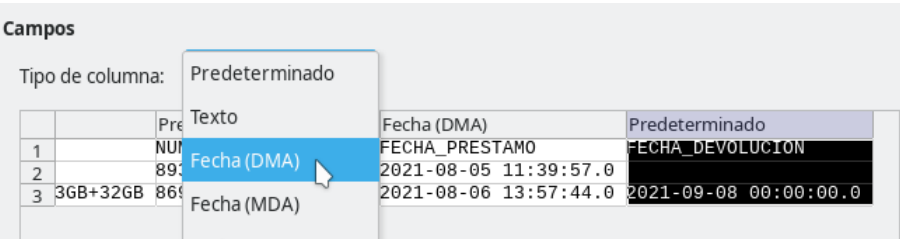

A continuació, seleccionem les columnes que contenen dates i esborrem els mil·lisegons (.0 al final de la data). Per a això seleccionem en el menú *Editar > Buscar i reemplaçar.*

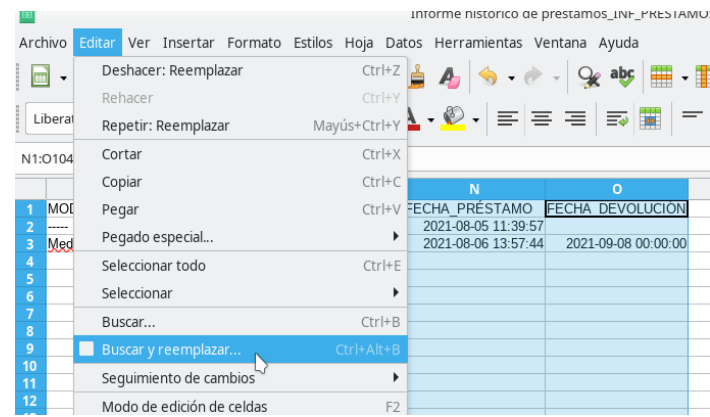

Busquem el **.0** i ho reemplacem per **res** (deixem el camp en blanc). Fem clic sobre el botó *Reemplaçar* tot perquè es facen els canvis.

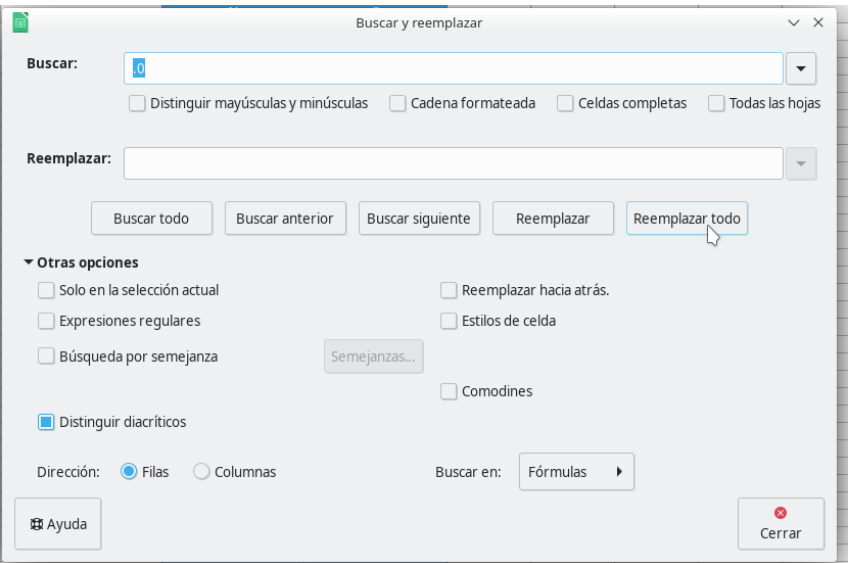

Veurem que les dates tenen el tipus correcte perquè ara estaran alineades a la dreta.

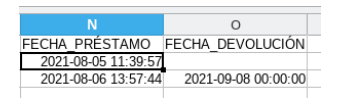

#### <span id="page-20-0"></span>**2.4.2 Obrir el fitxer exportat amb Excel**

Podem processar els llistats exportats a través de l'editor de fulls de càlcul Excel pertanyent al paquet ofimàtic de Microsoft Office. Per a això, hem de crear un nou *Llibre en blanc.*

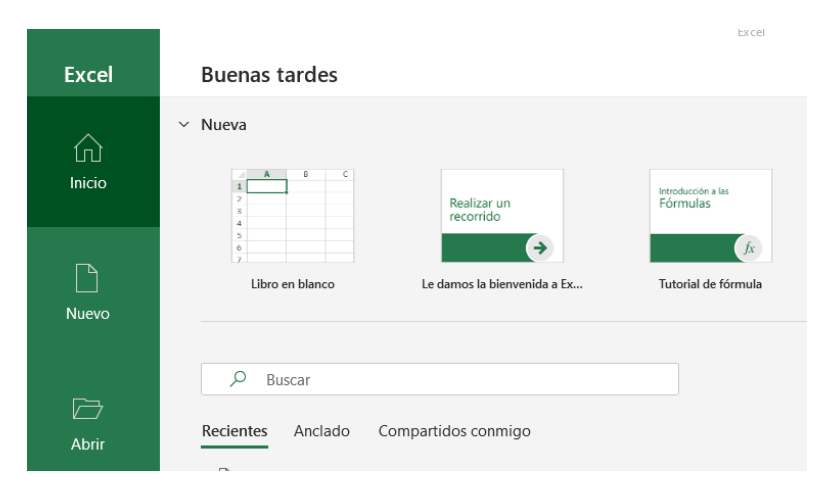

Després, importem l'arxiu CSV des de la pestanya *Dades*, fent clic sobre l'opció *Des del text/CSV.*

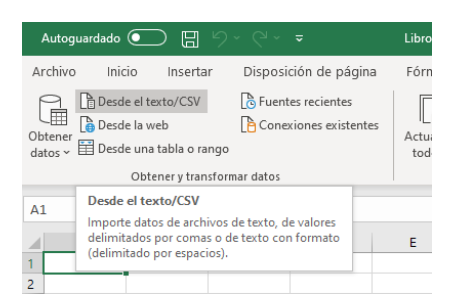

Busquem el fitxer CSV exportat prèviament, el seleccionem i pressionem sobre el botó *Importar.*

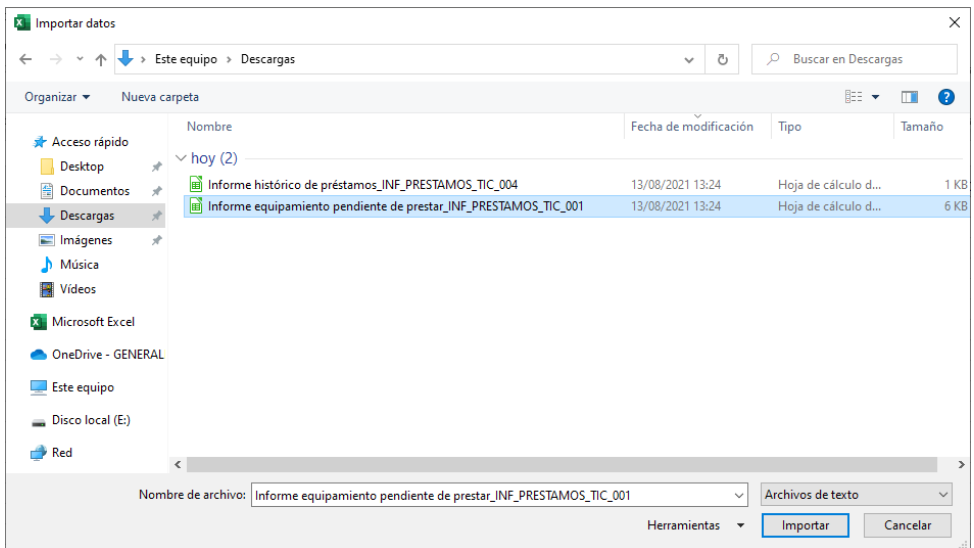

Ens eixirà una finestra on haurem de comprovar que les següents opcions estan marcades:

- **Origen d'arxiu**: 1252: Europeu occidental (Windows)
- **Delimitador**: Coma
- • **Detecció de tipus de dades**: No detectar tipus de dades

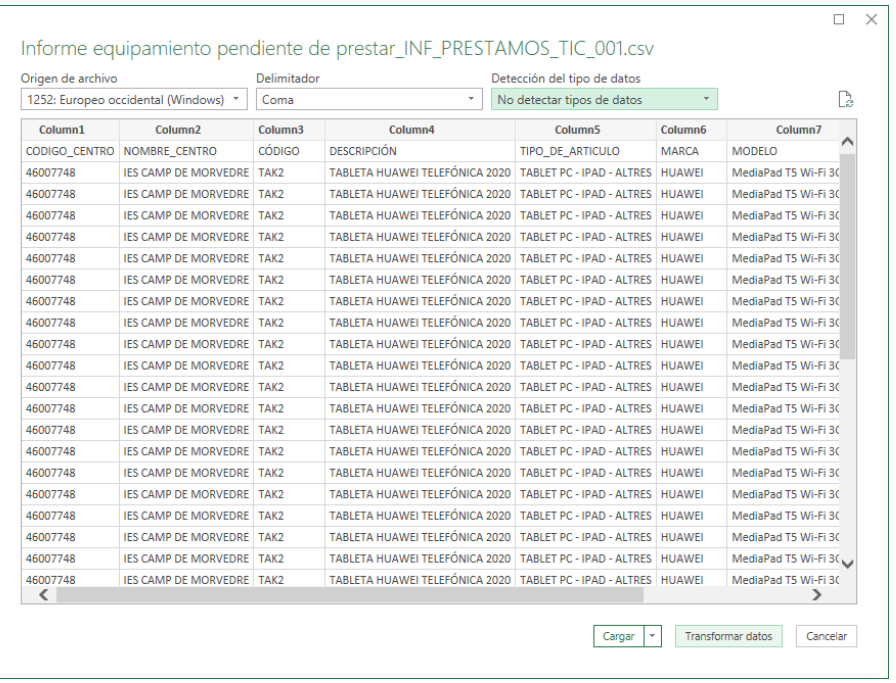

A continuació pressionem sobre el botó *Transformar dades* que es troba en la part inferior dreta de la finestra.

Se'ns obrirà una nova finestra on haurem d'indicar que la primera fila ha d'usar-se com a encapçalament. Per a això fem clic sobre la icona amb forma de taula al costat de *Column1* i seleccionem l'opció *Usar la primera fila com a encapçalament.*

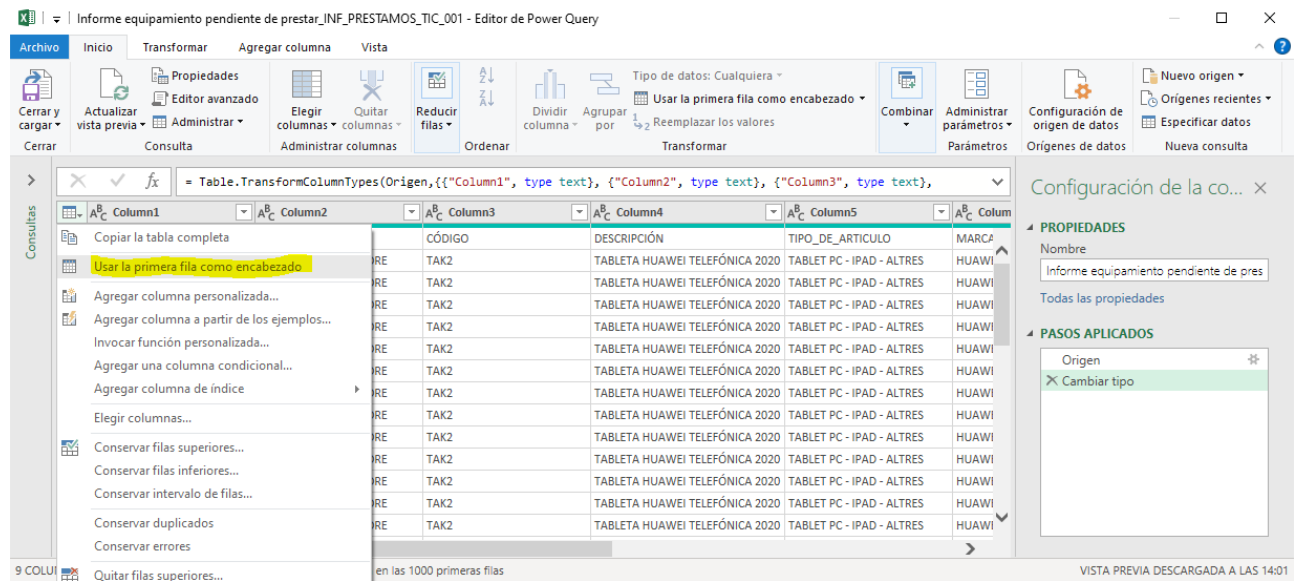

Com volem que tots els camps siguen importats com a text (això evita perdre els zeros per l'esquerra en els números de sèrie, en el codi de centre, etc.), esborrem el pas *Tipus canviat* fent clic sobre l'aspa roja del menú *PASSOS APLICATS* de la dreta.

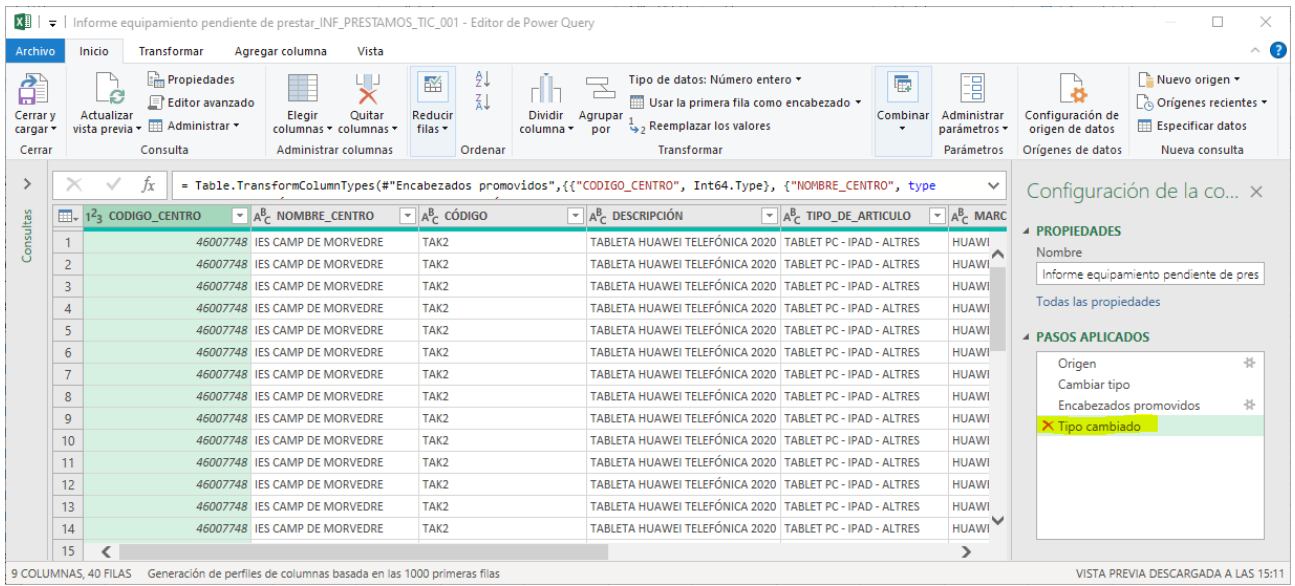

Finalment, cliquem sobre el botó *Tancar* i *carregar* que es troba a l'angle superior esquerre.

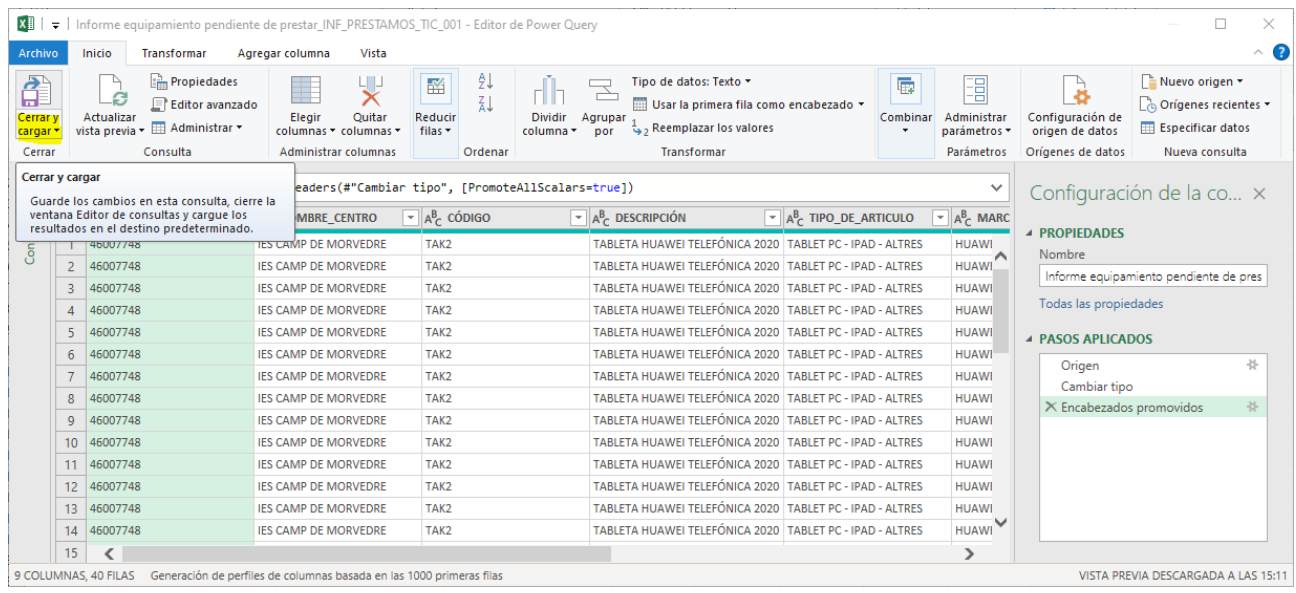

Amb això ja haurem importat les dades i tots els camps tindran tipus text.

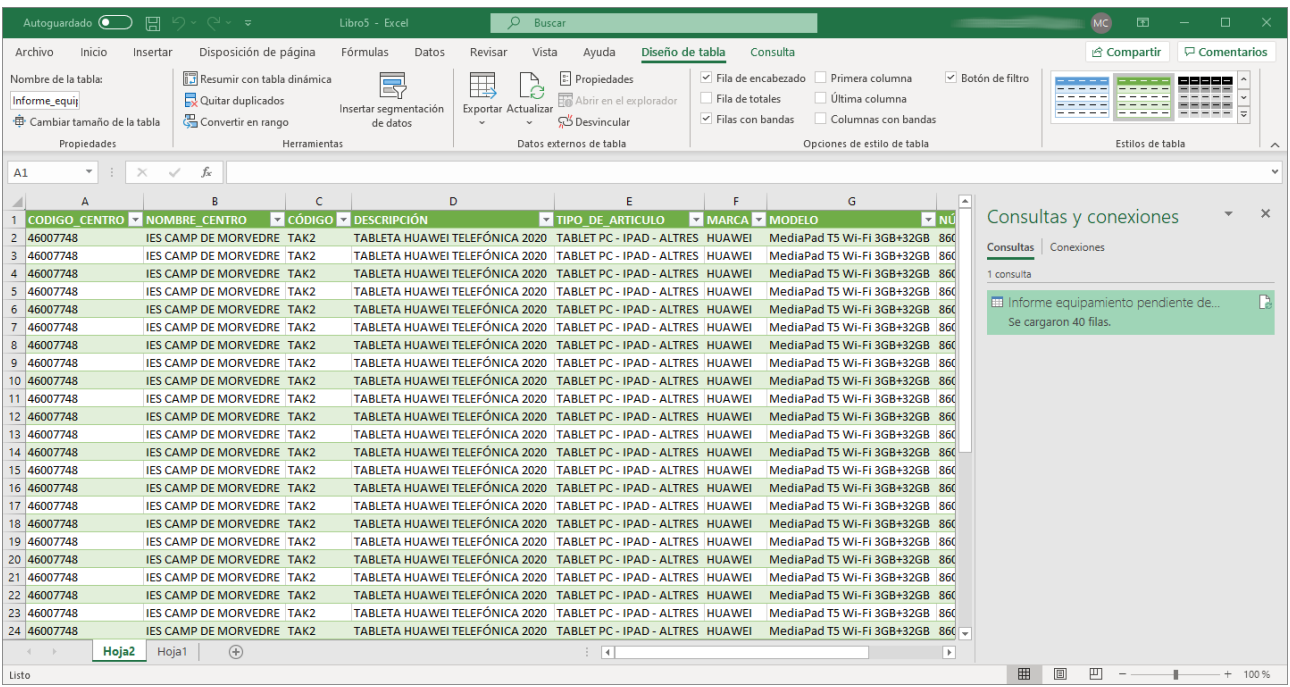

Per als arxius CSV importats que continguen dates i es vulga canviar el seu tipus perquè s'interprete com a tal (això ens permetrà realitzar ordenacions i filtrats per data), és necessari fer botó dret sobre la columna i triar l'opció *Format de cel·les*

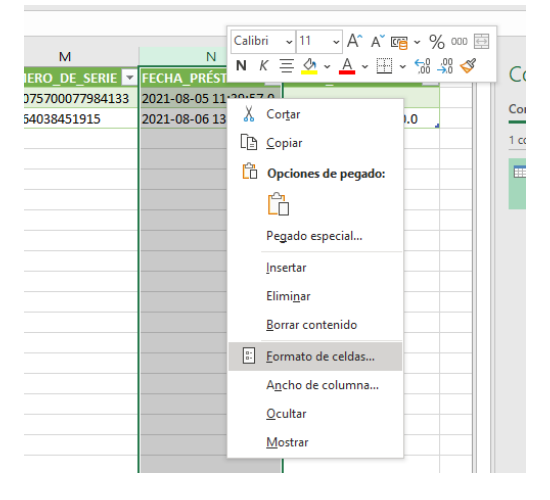

Seleccionem com a *Categoria* l'opció *Personalitzada* i, en el requadre *Tipus*, posem el següent valor: *aaaa-mm-dd h:mm:ss,0*

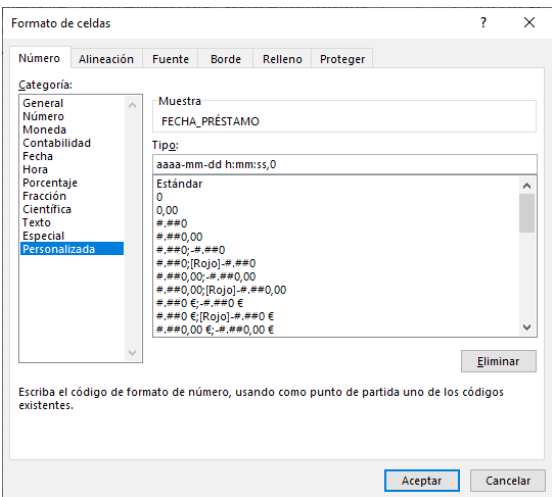

Finalment, perquè Excel puga interpretar aquest format personalitzat, és necessari reemplaçar els . (punts ) per , (comes) en les columnes que conté la data.

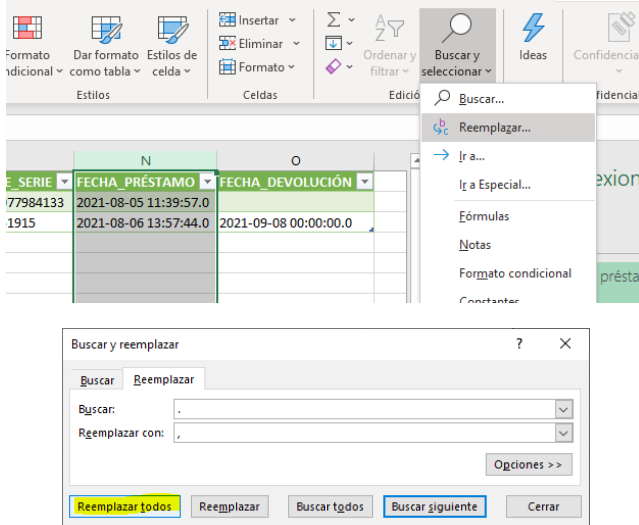

Una vegada fet el reemplaçament, podem verificar que el canvi de tipus s'ha realitzat correctament si, en seleccionar una cel·la de la columna anterior, la data ix en la part superior amb un format de data diferent del format mostrat en la mateixa cel·la.

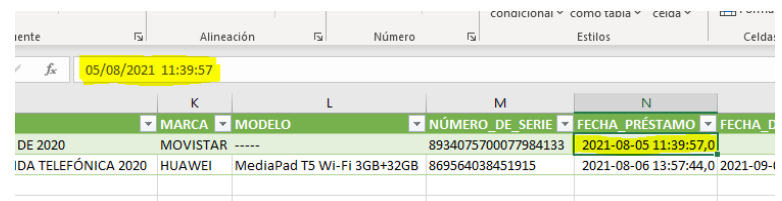

Si hi ha més columnes que continguen dades de tipus data, cal repetir el procediment anterior.

# <span id="page-26-0"></span>**2.5 Canviar el nombre de registres per pàgina**

L'aplicació mostra, per defecte, 10 registres en cada llistat i pagina els resultats. Vegem un exemple:

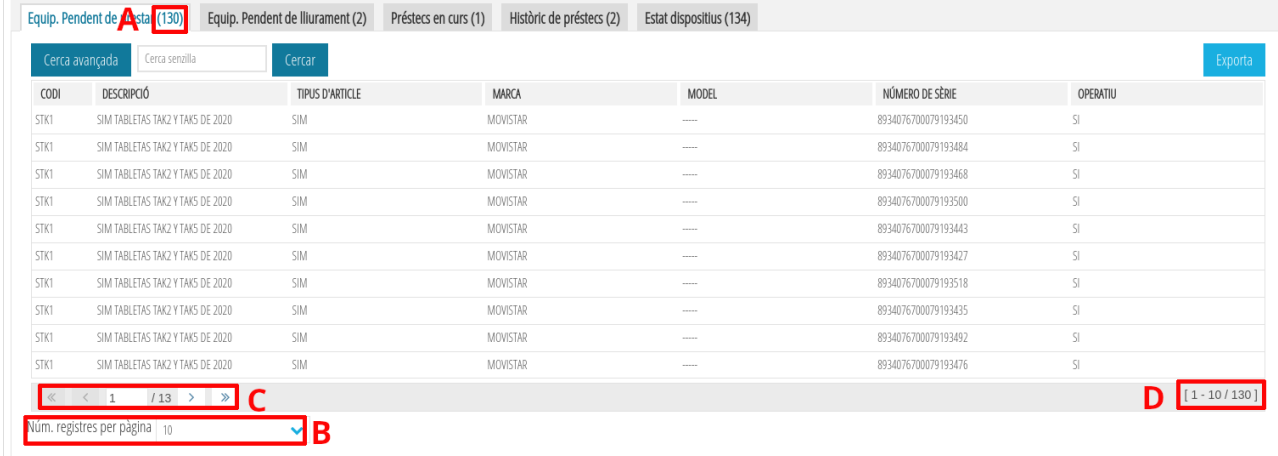

**Nota:** cada registre és una fila del llistat.

• (**A**): Total de registres (130) que té el llistat actual (equipament pendent de prestar).

- (**B**): Nombre de registres (10) que es mostren en cada pàgina del llistat.
- (**C**): Eines per a moure'ns per les pàgines del llistat.
	- ∘ **1**: Número de pàgina actual. Es pot introduir un valor numèric o usar els controls descrits més avall (<, <<, >, >>).
	- ∘ **13**: Total de pàgines. Per a aquest exemple, com que hi ha 130 registres i es mostren només 10 registres per pàgina, hi ha 130/10 = 13 pàgines.
	- ∘ **<** : Pàgina anterior.
	- ∘ **<<** : Primera pàgina.
	- ∘ **>** : Pàgina següent.
	- ∘ **>>** : Última pàgina.
- (**D**): Registres mostrats (1-10) del total de registres (130).

Si volem canviar el nombre de registres mostrats en cada llistat, cal punxar sobre el desplegable a la dreta de Núm. registres per pàgina i triar un dels valors mostrats:

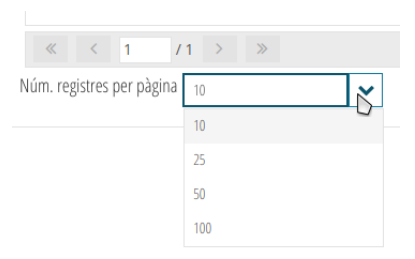

A continuació s'actualitzarà el nombre de registres mostrats amb aquest valor.

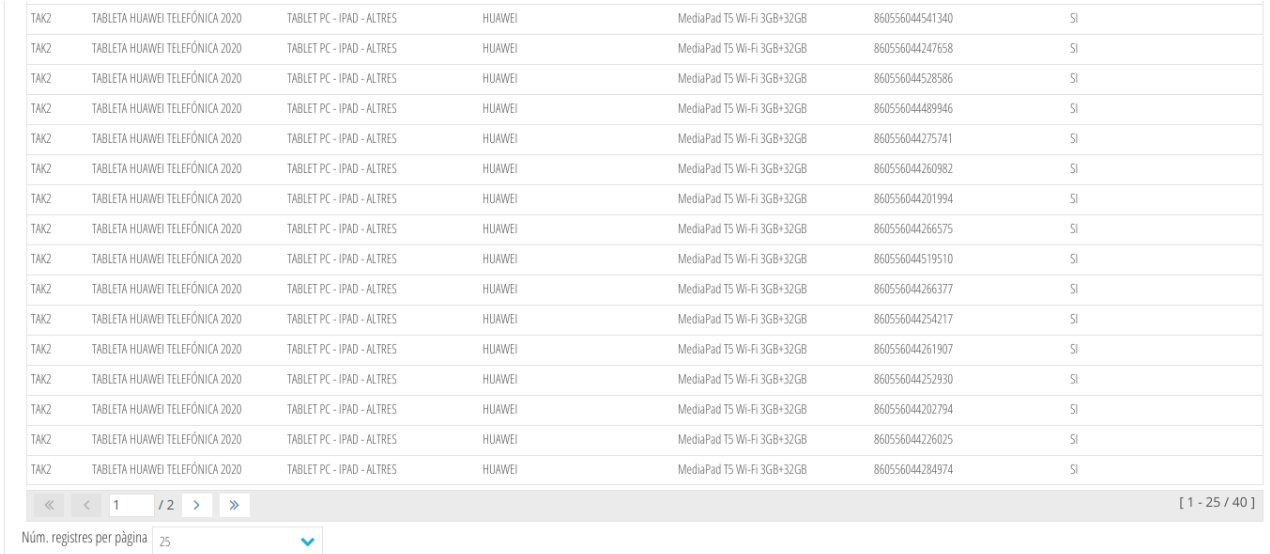

# <span id="page-27-1"></span>**3 Gestió de préstecs**

A continuació es veurà amb detall com fer les diferents accions necessàries per a la gestió de préstecs.

**Nota**: es recomana estar familiaritzat amb el cicle de vida dels préstecs (vegeu [1.2](#page-2-0) [Cicle de vida d'un préstec](#page-2-0)) abans de començar a realitzar la seua gestió.

## <span id="page-27-0"></span>**3.1 Registrar un nou préstec**

Per a poder registrar un préstec necessitem conéixer:

- L'article que es vol prestar.
- L'alumne/a a qui es prestarà aquest article.

Una vegada tenim clara la informació anterior, ens dirigim a la pestanya *Equip. Pendent de Prestar* (vegeu [2.2.1](#page-7-0) [Pestanya Equip. Pendent de prestar](#page-7-0)) i busquem l'article que volem prestar (vegeu [2.3](#page-14-1) [Realització de cerques\)](#page-14-1). Una vegada trobat, col·loquem el ratolí damunt d'aquest article i fem *botó dret > Nou préstec:*

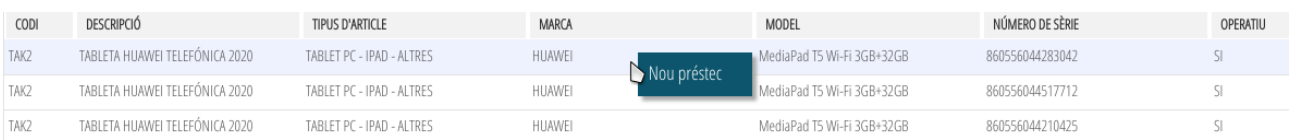

Ens apareixerà una finestra amb el nom *Nou préstec TIC.*

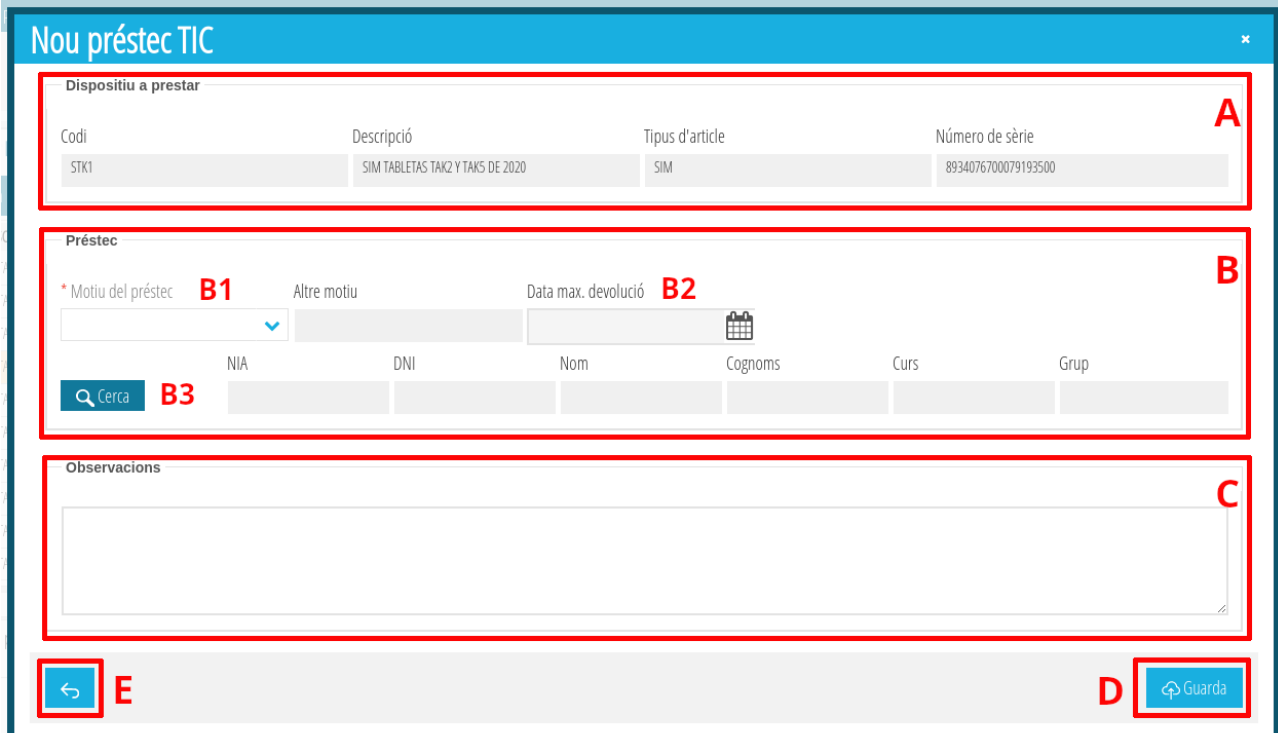

La descripció de les diferents seccions de la finestra és la següent:

- (**A**) **Dispositiu a prestar.** Dades del dispositiu a prestar. No és editable.
- (**B**) **Préstec**. Les possibles dades a emplenar són les següents:
	- (B1) *Motiu del préstec* [obligatori]: podem triar un dels motius del desplegable o triar l'opció *Altres* i especificar-la nosaltres en el camp *Altre motiu*.

**Nota**: el camp *Altre motiu* només s'activa quan se selecciona l'opció *Altres.*

○ (B2) Data màxima devolució [opcional]: si es desitia especificar una data màxima de devolució, pot fer-se punxant sobre el símbol del calendari.

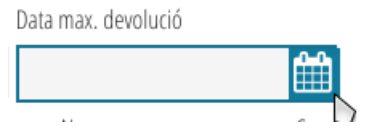

**Nota**: No es poden seleccionar dates anteriors a l'actual.

◦ (**B3**) *D ades de l'alumn e /a* [obligatori]: per a buscar un alumne/a cal fer clic en el botó *Buscar*. Ens apareixerà una nova finestra amb tot l'alumnat del centre. Busquem l'alumne/a del préstec (vegeu [2.3](#page-14-1) [Realització de cerques\)](#page-14-1), el seleccionem (clic esquerre del ratolí) i punxem sobre el botó *Seleccionar*. Si volem tornar a la finestra anterior sense seleccionar un alumne/a, fem clic sobre el botó *Eixir* (també val tancar la finestra fent clic sobre la x en la part superior dreta).

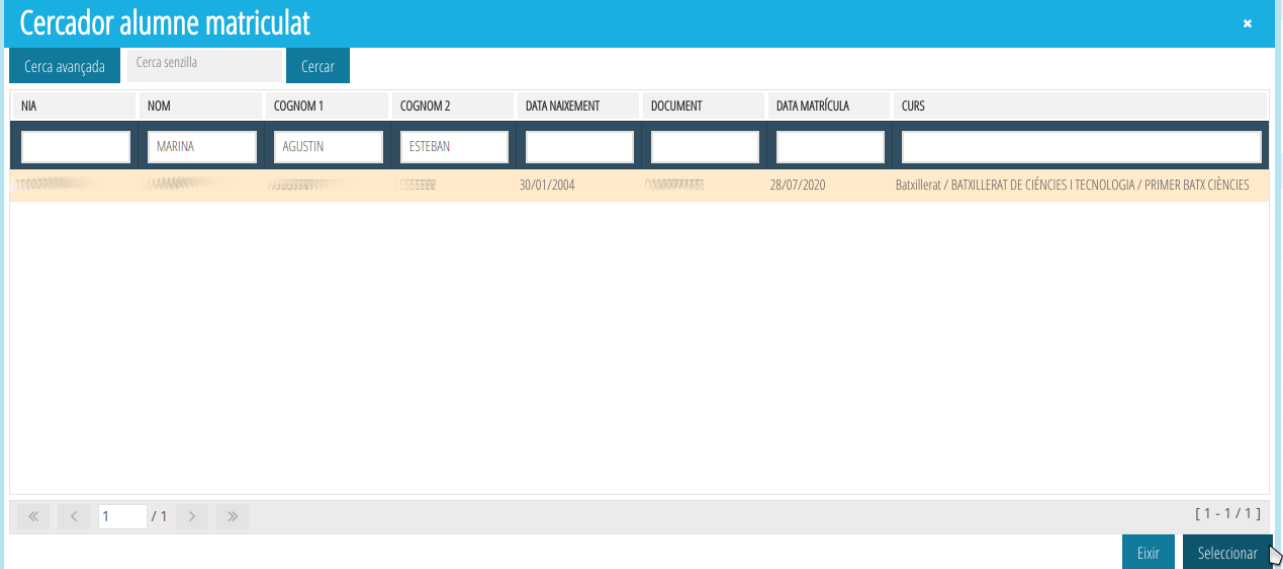

• (**C**) *Observacions* [opcional]: si volem especificar en quines condicions es troba l'article (en perfecte estat, té un colp a l'angle superior dret, etc.) abans de fer el préstec, ací és on l'hem d'indicar. Atés que aquesta informació apareixerà en el document PDF de lliurament que es generarà quan es faça el préstec, es recomana ser concisos i no usar més d'una línia (la segona línia i successives no apareixeran en el document PDF de lliurament).

 Una vegada emplenada tota la informació, és el moment de punxar sobre el botó Guardar (**D**). Si pel contrari no es vol guardar la informació anterior, ha de pressionarse sobre el botó Arrere (**E**) o fer clic sobre la x en la part superior dreta de la finestra.

En la següent imatge es mostra la finestra ja emplenada amb les dades del préstec.

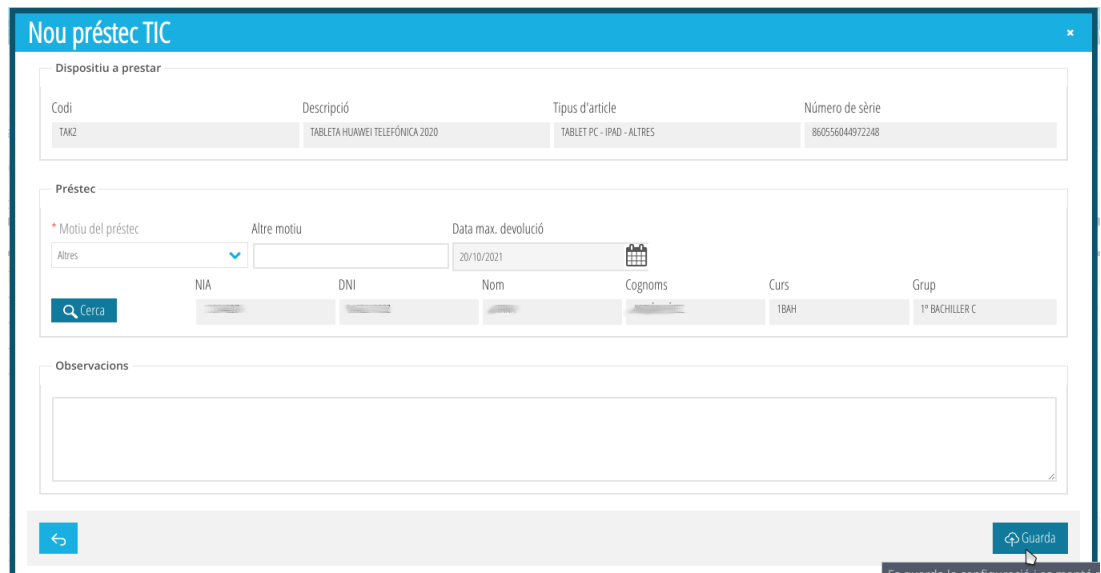

 Per a registrar el nou préstec pressionem sobre el botó *Guardar* i, si tot ha anat bé, el préstec haurà quedat registrat. Pressionem sobre el botó *Acceptar*.

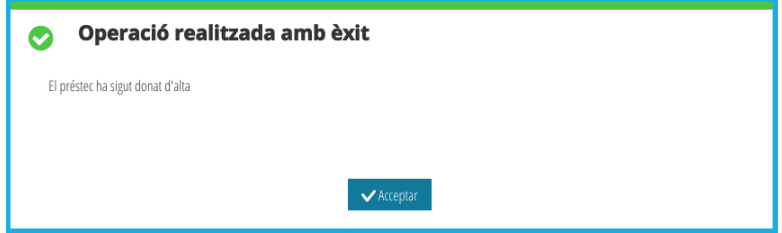

**Nota**: si l'alumne seleccionat ja té registrat un altre préstec (pendent de lliurament o en curs) el tipus d'article del qual és idèntic a la mena d'article del nou préstec, l'aplicació donarà error i no permetrà registrar el préstec (vegeu [1.3](#page-4-2) [Restriccions](#page-4-2) [sobre els préstecs\)](#page-4-2).

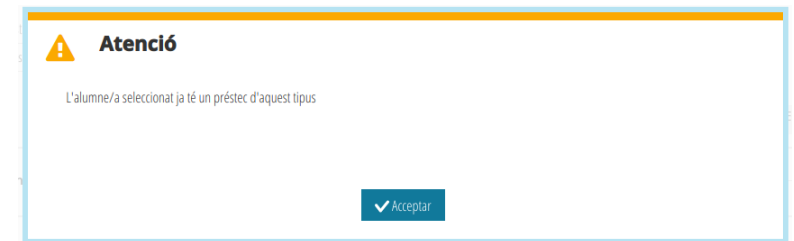

Si el préstec s'ha guardat correctament, l'article haurà desaparegut de la pestanya d'*Equip. Pendent de prestar* i apareixerà en la pestanya *Equip. Pendent de lliurament.*

## <span id="page-30-0"></span>**3.2 Lliurament d'un préstec**

Una vegada registrat un nou préstec, el següent pas fer lliurament del material a l'alumne/a. Aquest lliurament pot pot produir-se dies més tard d'haver-se registrat el préstec.

Per a fer el lliurament de l'article és necessari conéixer la següent informació:

• Persona major d'edat que efectuarà la recollida (i que signarà el document de lliurament) i la seua relació de parentiu amb l'alumne/a.

• Data en la qual es farà la recollida.

Una vegada tenim clara la informació anterior, ens dirigim a la pestanya *Equip. Pendent de lliurament* (vegeu [2.2.2](#page-8-0) [Pestanya Equip. Pendent de lliurament\)](#page-8-0), busquem el préstec que entregàrem (vegeu [2.3](#page-14-1) [Realització de cerques](#page-14-1))i, sobre el préstec en qüestió, fem *Botó dret del ratolí > Entrega préstec.*

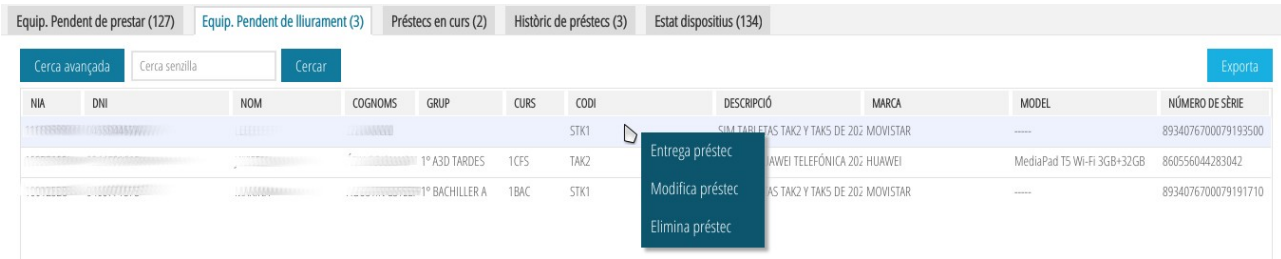

Apareixerà una finestra anomenada *Entrega de préstec TIC.*

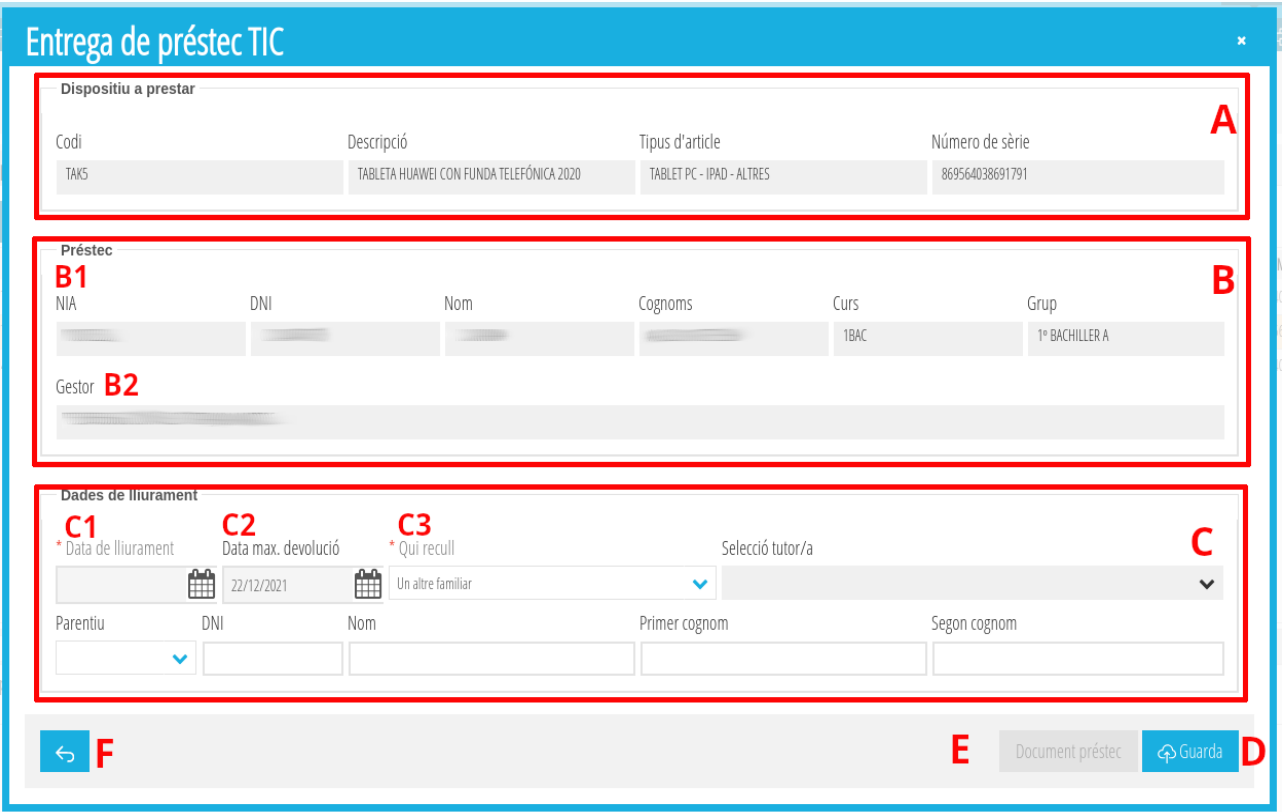

La descripció de les diferents seccions de la finestra és la següent:

• (**A**) **Dispositiu a prestar**. Dades del dispositiu a prestar. No és editable.

- (**B**) **Préstec**. Les dades del préstec. No és editable.
	- (**B1**) Dades de l'alumne/a destinatari del préstec. No és editable.
	- (**B2**) Persona del centre que va gestionar l'alta del préstec. No és editable.

**Nota**: les persones implicades en la gestió d'un préstec poden ser diferents (vegeu [1.1 Qui pot gestionar préstecs](#page-2-1)).

- (**C**) **Dades de lliurament**. Les possibles dades a emplenar són les següents
	- (**C1**) Data de lliurament [obligatori]. Data en la qual es fa lliurament del dispositiu i se signa el document de lliurament.
	- (C2) Data màxima devolució [opcional]. Data màxima de devolució del dispositiu.
	- (**C3**) Qui rec ull [obligatori]. Dades de la persona major d'edat que recull el dispositiu. Ací tenim diverses opcions:

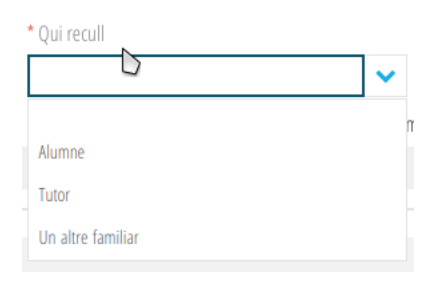

▪ *Opció en blanc*. Esborra les dades de la persona especificada prèviament. Pregunta abans de continuar.

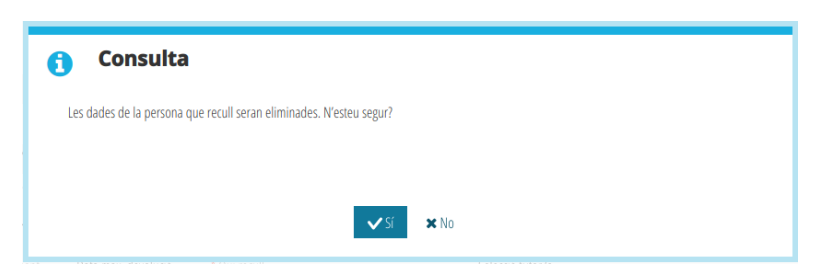

▪ *Alumne*. S'emplenen automàticament tots els camps de la persona que recull amb les dades de l'alumne/a. Excepte el desplegable *Qui recull*, la resta de camps es queden bloquejats i no són editables.

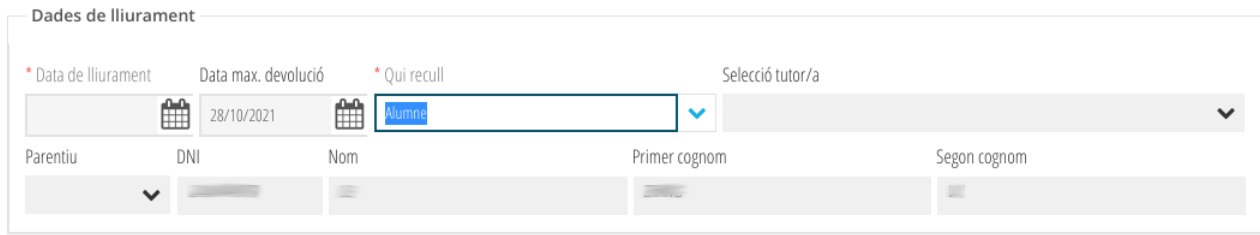

▪ *Tutor/a*. Es desbloqueja el desplegable *Selecció tutor/a*. En aquest desplegable apareixeran els tutors legals de l'alumne. Si se selecciona un, els camps de la persona que recull s'emplenen automàticament amb les dades d'aquest tutor tutora. Excepte els desplegables *Qui recull* i *Selecció tutor/a*, la resta de camps es queden bloquejats i no són editables.

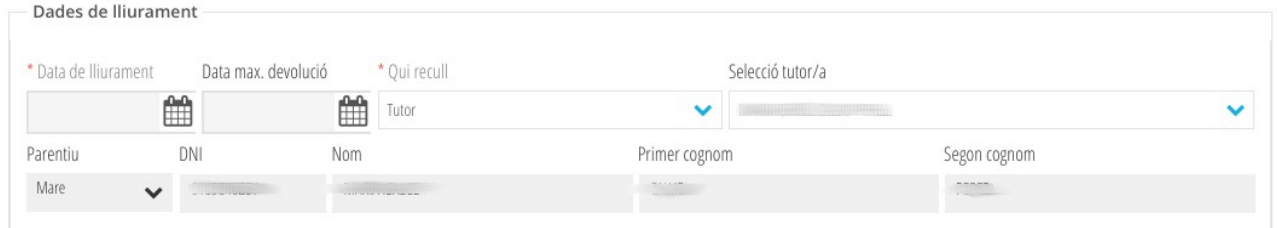

▪ *Un altre familiar*. Es bloqueja el desplegable *Selecció tutor/a* i es desbloquegen la resta de camps que són editables i que caldrà emplenar a mà.

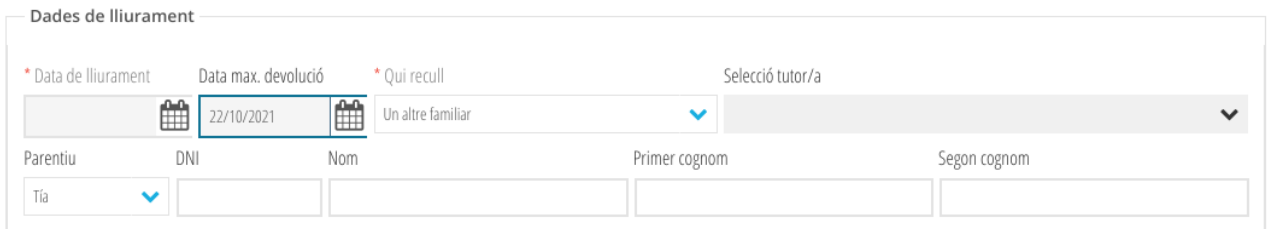

Una vegada emplenades les dades de qui realitzarà la recollida, pressionem sobre el botó *Guardar* (**D**). Veurem que, si tot ha anat bé, s'activarà de manera automàtica el botó *Document préstec* (**E**).

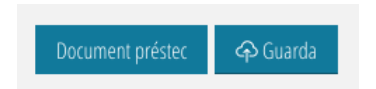

Si pressionem sobre aquest, se'ns generarà en PDF el document de préstec que hauran de signar per duplicat tant el centre com la persona que recull el material.

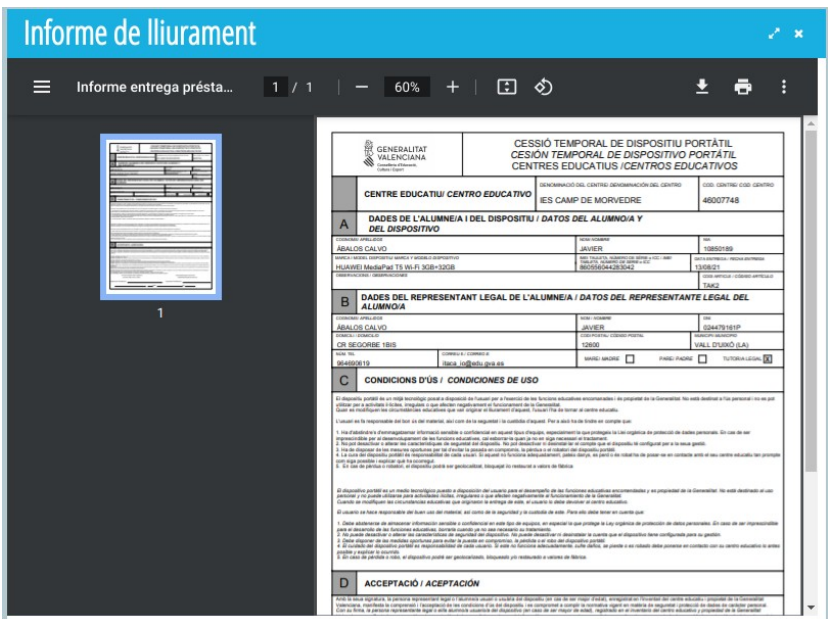

Es recomana que vegeu el punt [3.10](#page-44-0) [Visualitzar i descarregar els documents PDF](#page-44-0) [de Lliurament i Devolució](#page-44-0) per a conéixer més detalls del funcionament d'aquesta finestra.

Una vegada descarregat el document, tanquem la finestra de visualització del PDF i tanquem la finestra de *Lliurament préstec TIC* bé pressionant sobre el botó *Arrere* (**F**) o directament tancant la finestra (x a l'angle superior dret de la finestra).

# <span id="page-34-0"></span>**3.3 Esborrar un préstec no entregat**

Pot esborrar-se un préstec que encara no haja sigut entregat. Les raons que poden motivar aquest esborrat són múltiples:

- Préstec creat per error.
- Préstec on s'ha triat un article incorrecte (l'article no es pot modificar una vegada registrat un nou préstec (vegeu [3.4](#page-35-0) [Modificar un préstec no entregat](#page-35-0)).
- L'alumne/a ja no necessita l'article.
- La família (o l'alumne/a si és major d'edat) no accepta les condicions del préstec.
- Etc.

Independentment del motiu, per a esborrar un préstec no entregat hem d'anar a la pestanya *Equip. Pendent de lliurament* (vegeu [2.2.2](#page-8-0) [Pestanya Equip. Pendent de](#page-8-0) [lliurament\)](#page-8-0) i buscar el préstec a esborrar (vegeu [2.3](#page-14-1) [Realització de cerques](#page-14-1)). A continuació, sobre el préstec que volem esborrar, fem *botó dret > Eliminar préstec.*

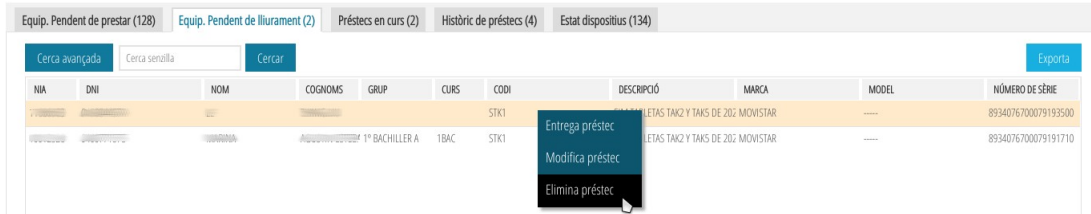

Se'ns sol·licitarà confirmació. Si desitgem continuar, pressionarem el botó Acceptar. En cas contrari *Cancel·lar.*

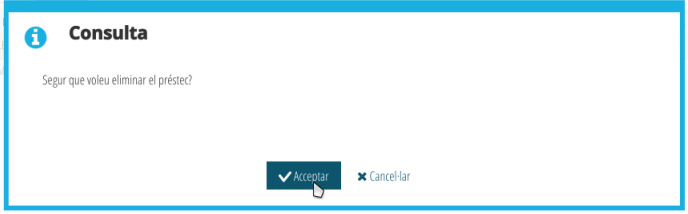

Si hem pressionat sobre *Acceptar*, i tot ha anat bé, rebrem un missatge de confirmació. Per a tancar-lo, pressionem sobre *Acceptar.*

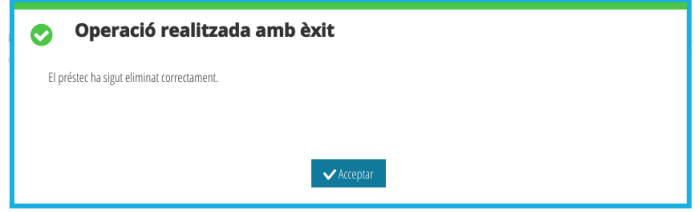

Una vegada esborrat un préstec no entregat, desapareixerà de la pestanya *Equip. Pendent de lliurament.*

## <span id="page-35-0"></span>**3.4 Modificar un préstec no entregat**

Podem modificar les dades d'un préstec no entregat a través de la pestanya *Equip. Pendent de lliurament* (vegeu [2.2.2](#page-8-0) [Pestanya Equip. Pendent de lliurament\)](#page-8-0). Per a això cal buscar el préstec no entregat desitjat (vegeu [2.3](#page-14-1) [Realització de cerques](#page-14-1)) i, sobre aquest, fer *botó dret del ratolí > Modifica préstec.*

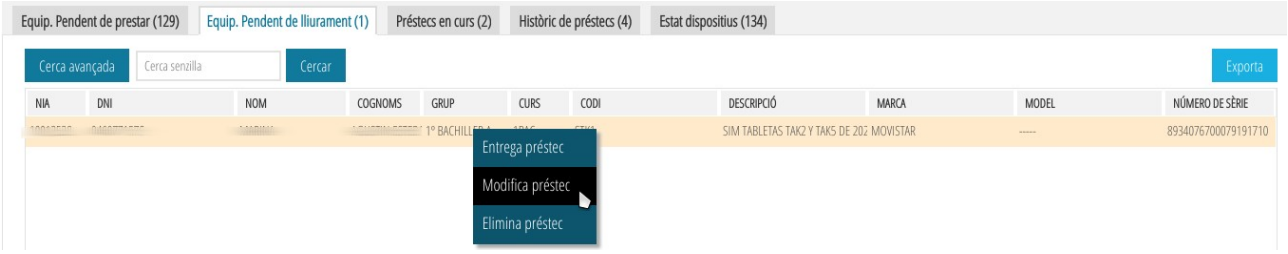

Ens apareixerà una finestra amb les dades del préstec no entregat perquè puguem fer els canvis oportuns.

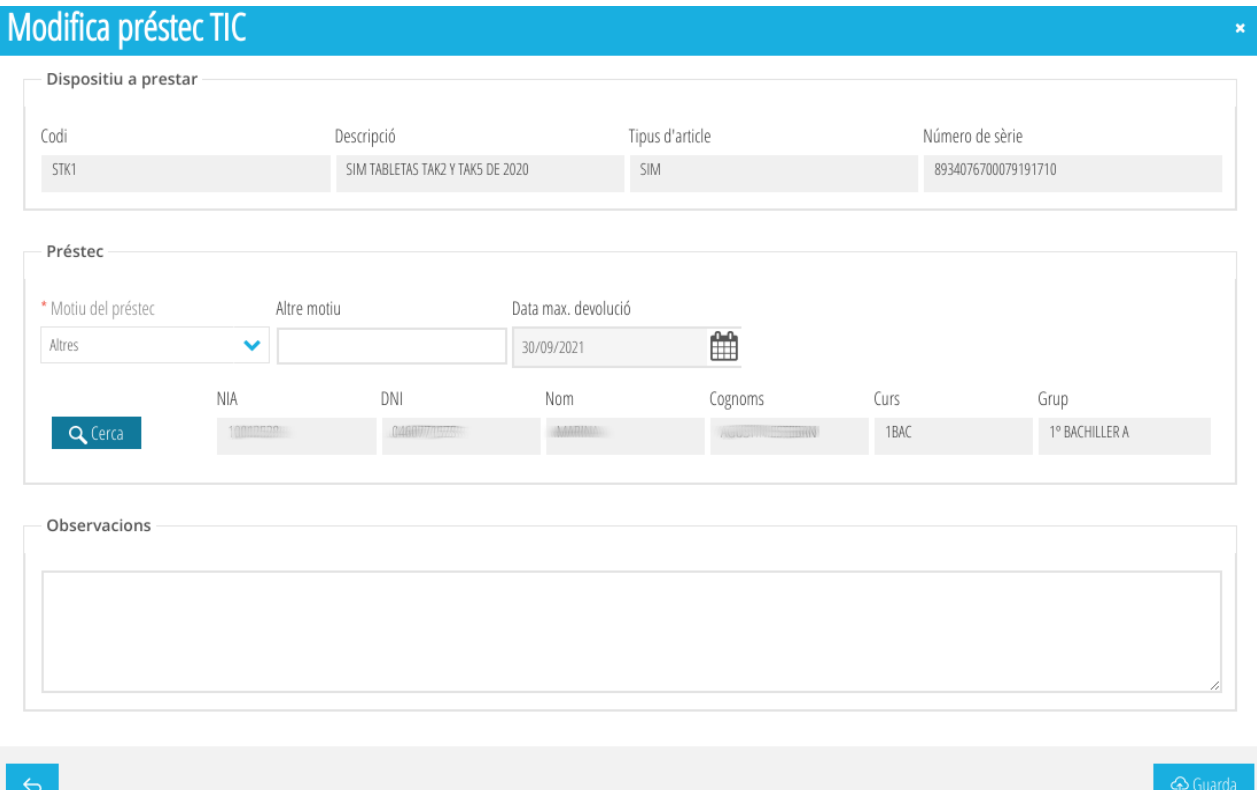

El procediment per a modificar la informació d'un préstec no entregat és idèntic a l'indicat en el punt [3.1](#page-27-0) [Registrar un nou préstec](#page-27-0).

Una vegada fetes les modificacions pertinents, podem pressionar sobre el botó *Guarda* perquè s'emmagatzemen els canvis o pressionar sobre el botó *Arrere,* si no volem que s'emmagatzemen aquests canvis.

### <span id="page-36-0"></span>**3.5 Retornar un préstec en curs**

Per a retornar un préstec en curs és necessari conéixer:

- La data en la qual s'efectuarà la devolució.
- Les dades de la persona que retornarà el dispositiu.

Per a això ens dirigim a la pestanya *Préstecs en curs* (vegeu [2.2.3 Pestanya Préstecs](#page-10-0) [en curs\)](#page-10-0), busquem el préstec (vegeu [2.3](#page-14-1) [Realització de cerques\)](#page-14-1) i, sobre aquest, fem *botó dret del ratolí > Retornar préstec.*

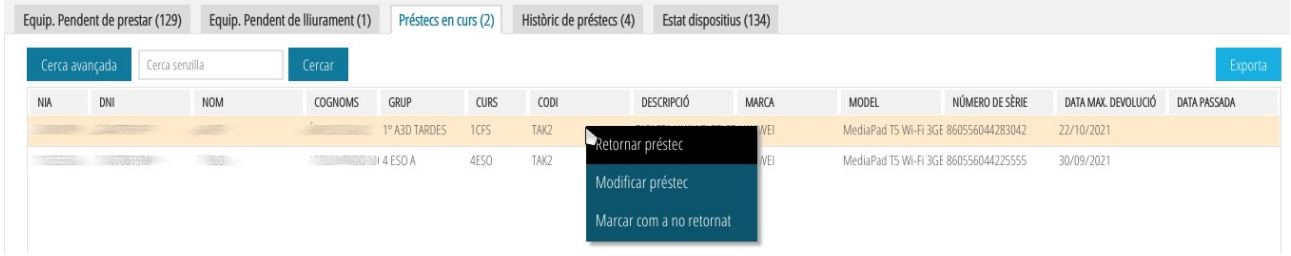

Ens apareixerà una finestra anomenada *Devolució préstec TIC.*

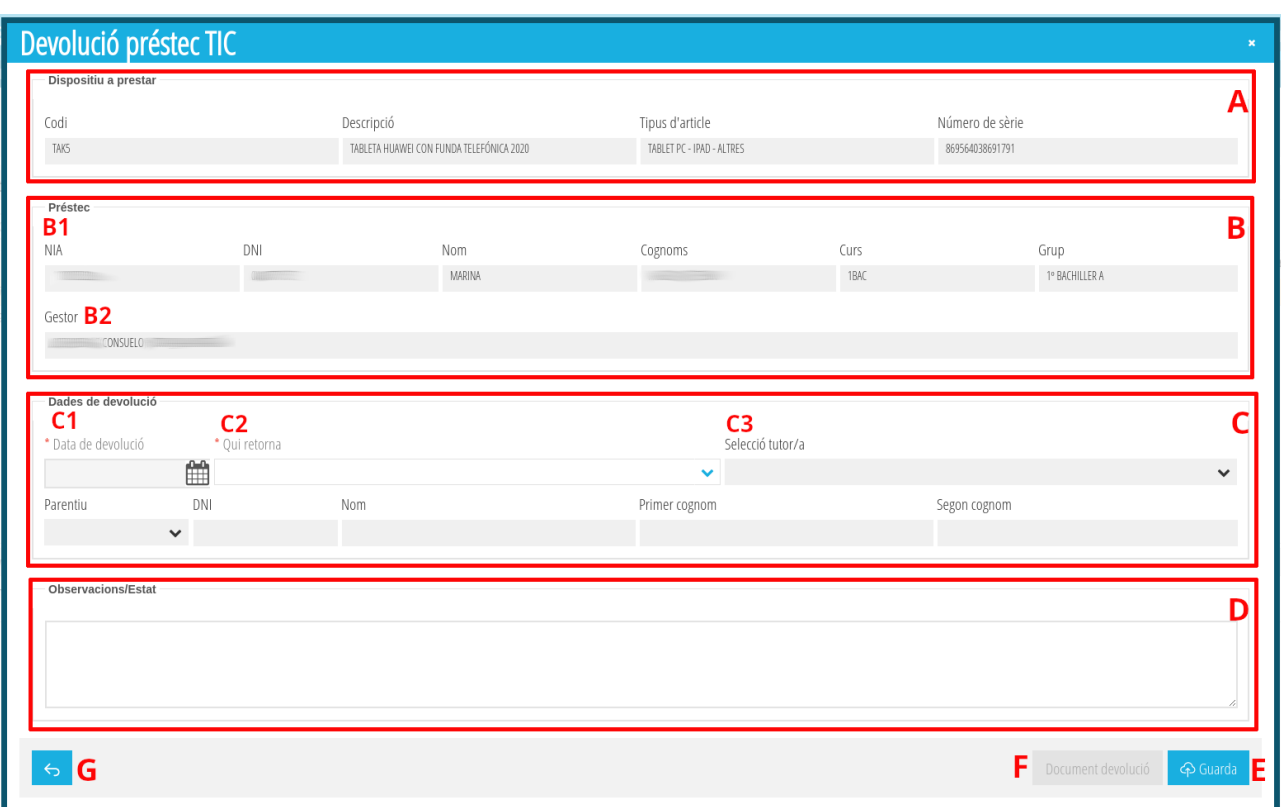

La descripció de les diferents seccions de la finestra és la següent:

- (**A**) **Dispositiu a prestar**. Dades del dispositiu a retornar. No és editable.
- (**B**) **Préstec**. Les dades del préstec. No és editable.
	- (**B1**) Dades de l'alumne/a destinatari del préstec. No és editable.
	- (**B2**) Persona del centre que va gestionar el lliurament del préstec. No és editable.

**Nota**: les persones implicades en la gestió d'un préstec poden ser diferents (vegeu 1.1 [Qui pot gestionar préstecs](#page-2-1)).

- (**C**) **Dades devolució**. Les possibles dades a emplenar són les següents:
	- (**C1**) Data devolució [obligatori]. Data en la qual es fa la devolució del dispositiu i se signa el document de devolució.
	- (**C2**) Qui retorna [obligatori]. Dades de la persona major d'edat que retorna el dispositiu. Ací tenim diverses opcions:

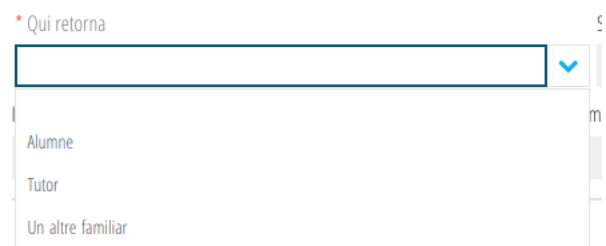

▪ *Opció en blanc.* Esborra les dades de la persona especificada prèviament. Pregunta abans de continuar.

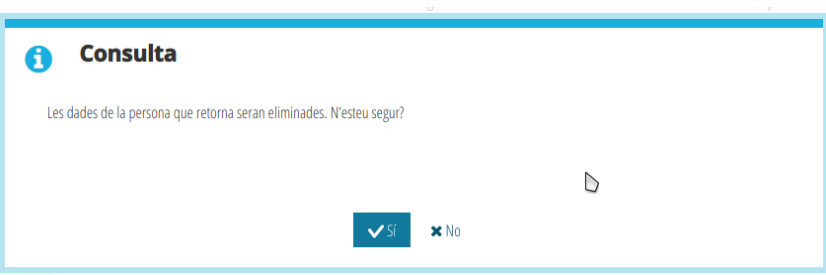

▪ *Alumne*. S'emplenen automàticament tots els camps de la persona que recull amb les dades de l'alumne/a. Excepte el desplegable *Qui retorna*, la resta de camps es queden bloquejats i no són editables.

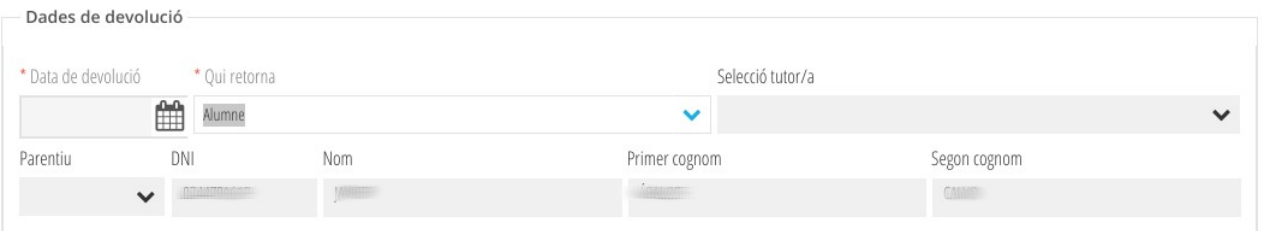

▪ *Tutor/a*. Es desbloqueja el desplegable *Selecció tutor/a*. En aquest desplegable apareixeran els tutors o tutores legals de l'alumne/a. Si se selecciona un, els camps de la persona que recull s'emplenen automàticament amb les dades d'aquest tutor/a. Excepte els desplegables *Qui retorna* i *Selecció tutor/a*, la resta de camps es queden bloquejats i no són editables.

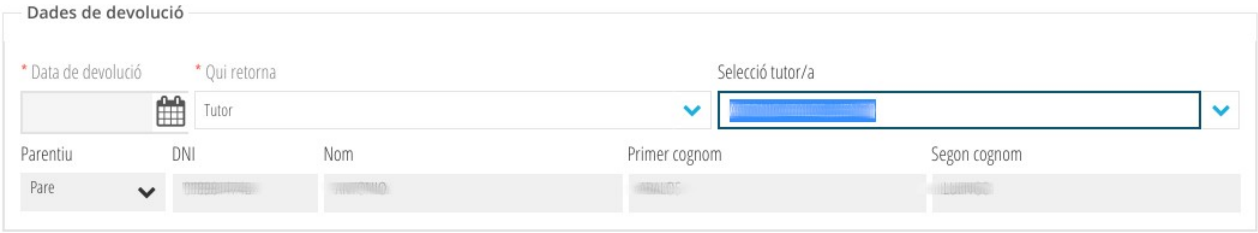

▪ *Un altre familiar.* Es bloqueja el desplegable *Selecció tutor/a* i es desbloquegen la resta de camps que són editables i que caldrà emplenar a mà.

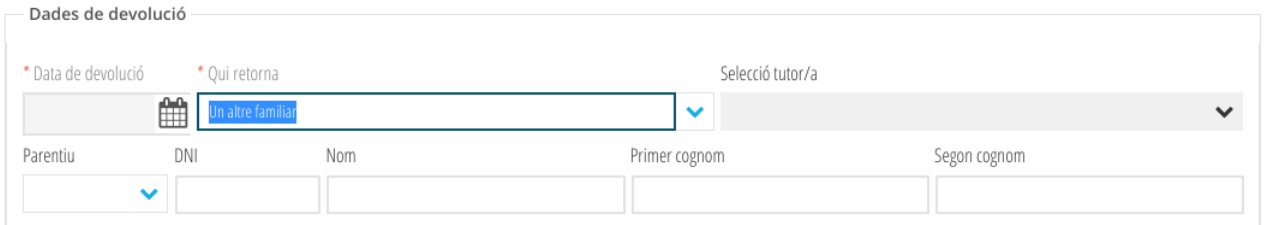

• (**D**) **Observacions/Estat** [opcional]. Permet especificar observacions sobre l'estat en el qual es troba el dispositiu en el moment de la seua devolució.

Una vegada emplenades les dades de qui realitzarà la devolució, pressionem sobre el botó *Guardar* (**E**). Veurem que, si tot ha anat bé, s'activarà de manera automàtica el botó *Document devolució* (**F**).

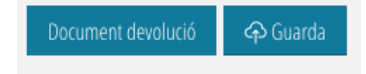

Si pressionem sobre aquest, se'ns generarà en PDF el document de devolució que hauran de signar per duplicat tant el centre com la persona que retorna el material.

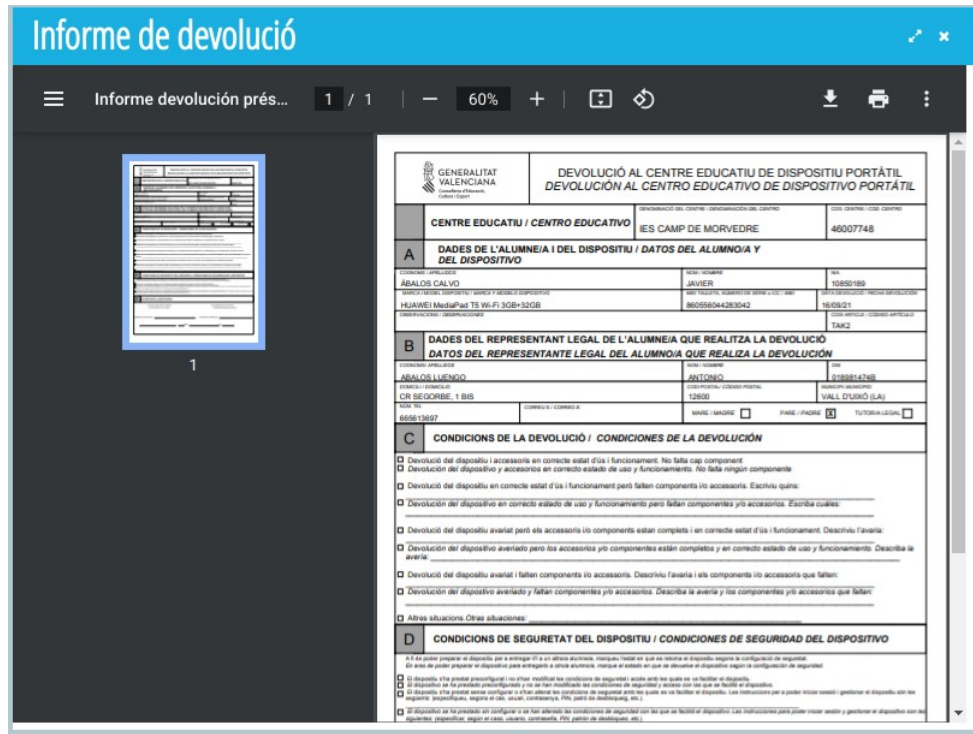

Es recomana que vegeu el punt [3.10](#page-44-0) [Visualitzar i descarregar els documents PDF](#page-44-0) [de Lliurament i Devolució](#page-44-0) per a conéixer més detalls del funcionament d'aquesta finestra.

Una vegada descarregat el document, tanquem la finestra de visualització del PDF i tanquem la finestra de *Devolució préstec TIC* bé pressionant sobre el botó *Arrere* (**G**) o directament tancant la finestra (x a l'angle superior dret de la finestra).

#### <span id="page-40-1"></span>**3.6 Modificar un préstec en curs**

Podem modificar el camp *Observacions* d'un préstec en curs i tornar a generar el document PDF de lliurament o no modificar res i tornar a generar el document PDF de lliurament. Per a això hem de seleccionar la pestanya *Préstecs en curs* (vegeu [2.2.3](#page-10-0)

 [Pestanya Préstecs en curs](#page-10-0)), buscar el préstec desitjat (vegeu [2.3](#page-14-1) [Realització de](#page-14-1) [cerques](#page-14-1)) i, sobre aquest, fer *botó dret del ratolí > Modificar préstec.*

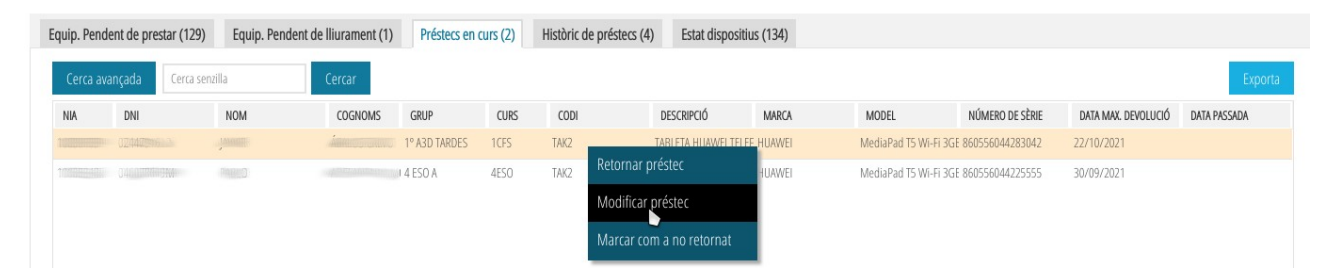

Això ens portarà a una finestra en la qual l'únic camp editable és *Observacions*. Podem editar aquest camp, pressionar sobre el botó *Guardar* perquè emmagatzeme els canvis i després generar de nou el document de préstec pressionant sobre el botó *Document préstec.*

Si només volem descarregar-nos el document PDF de préstec sense fer cap canvi, n'hi ha prou amb pressionar el botó *Document préstec.*

Per a eixir-nos de la finestra podem pressionar el botó *Arrere* o sobre la x present en la part superior dreta de la finestra.

**Nota**: els canvis sobre el camp *Observacions* només faran efectius si s'ha pressionat el botó *Guardar* abans d'eixir.

### <span id="page-40-0"></span>**3.7 Marcar com a no retornat un préstec en curs**

Si un alumne/a no retornarà un article prestat pel fet que li ho han robat o l'ha perdut, és necessari marcar el préstec en curs com no retornat. En cas contrari, no se li podran prestar més articles d'aquest tipus a aquest alumne/a.

Per a marcar un préstec com a no retornat és necessari acudir a la pestanya Préstecs en curs (vegeu [2.2.3 Pestanya Préstecs en curs\)](#page-10-0), buscar el préstec (vegeu [2.3](#page-14-1) [Realització de cerques\)](#page-14-1) i, sobre aquest, fer *botó dret del ratolí > Marcar com a no retornat.*

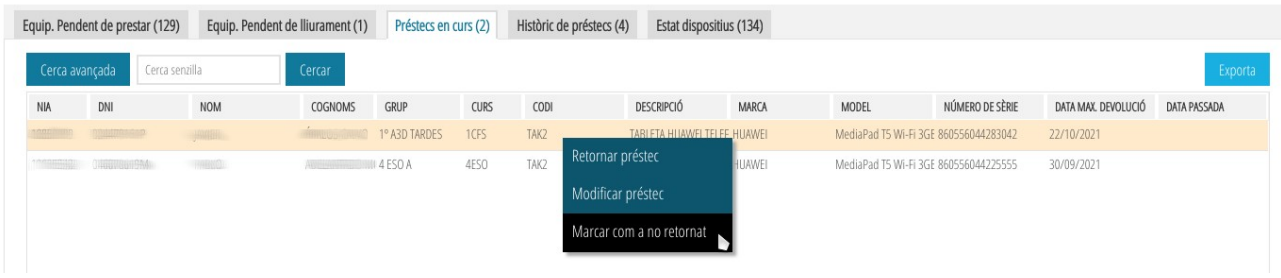

Ens apareixerà una finestra anomenada *Marcar com a no retornat*.

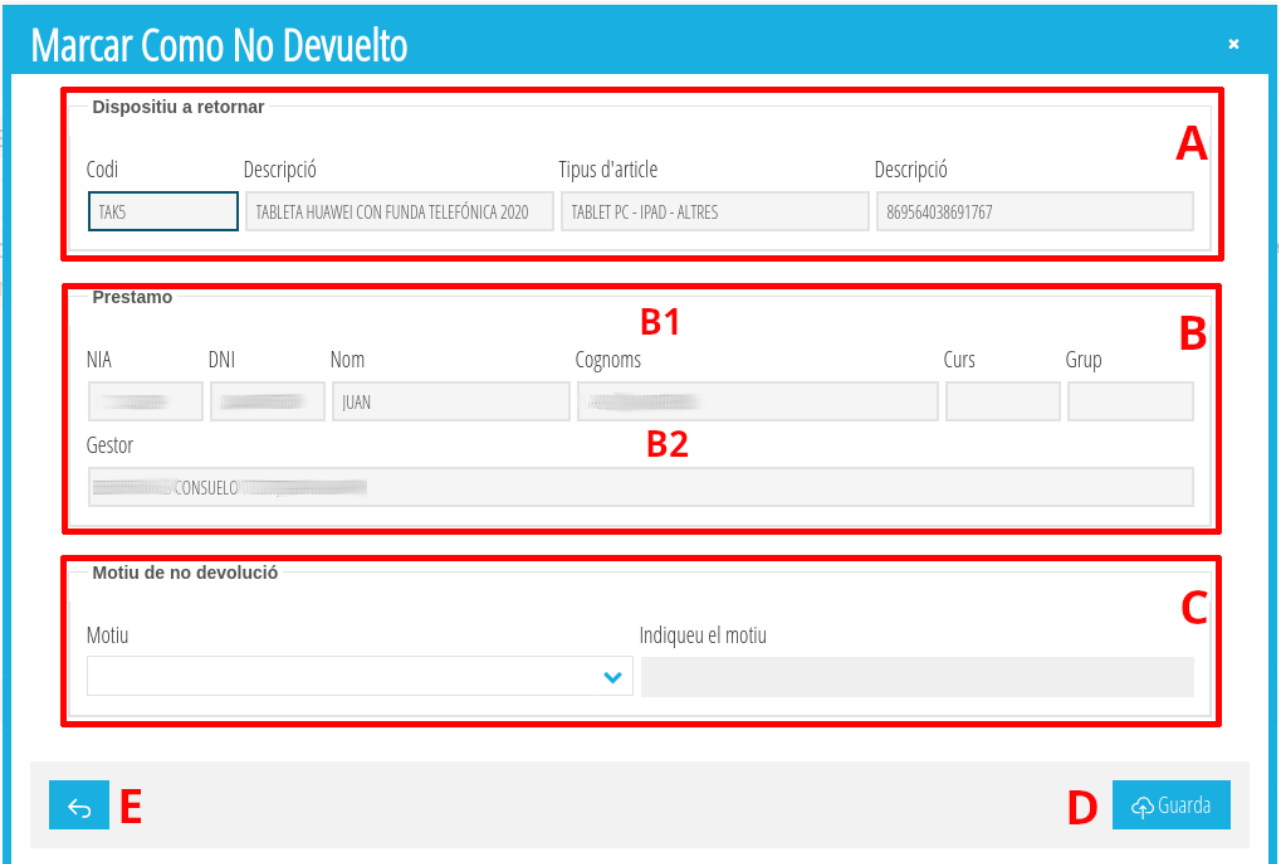

El significat de les diferents seccions és el següent:

- (**A**) **Dispositiu a retornar**. Dades de l'article a retornar. No és editable.
- (**B**) **Préstec**. Dades de l'alumne/a al qual s'ha prestat l'article (**B1**) i dades de la persona que va gestionar el lliurament de l'article (**B2**). No és editable.
- (**C**) **Motiu no devolució** [opcional]. Motiu pel qual l'alumne/a no efectuarà la devolució de l'article. El desplegable *Motiu* conté un llistat de possibles motius.

Si cap dels mostrats ens resulta d'utilitat, ha de seleccionar-se l'opció *Uns altres*. D'aquesta manera, es desbloquejarà el camp Indique el motiu i es podrà especificar un manualment.

Una vegada especificat el motiu (no és obligatori fer-ho però sí recomanable) de no devolució, pressionem sobre *Guardar* (**D**). Ens sol·licitarà Confirmació.

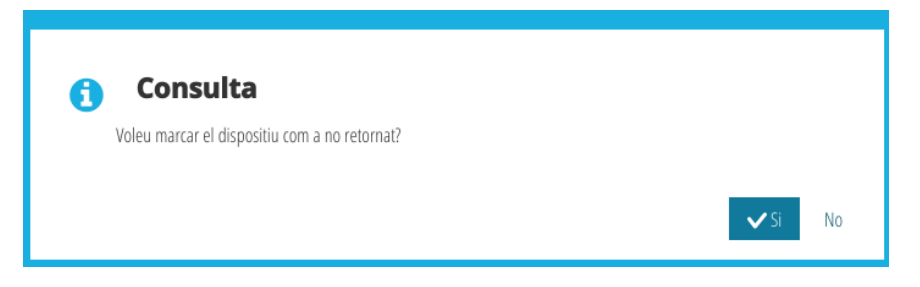

Si pressionem sobre *Sí,* el préstec desapareixerà de la pestanya de *Préstecs en curs* i apareixerà tant en la pestanya d'*Històric préstecs* com en *Estat dispositius* (el seu estat serà *No retornat*).

Si al final no volem marcar com a no retornat el préstec, podem pressionar sobre el botó *Arrere* (**E**) o tancar la finestra pressionant sobre la x a l'angle superior dret.

# <span id="page-42-0"></span>**3.8 Detall d'un préstec ja finalitzat**

Podem consultar el detall de les dades d'un préstec ja finalitzat des de la pestanya *Històric de préstecs* (vegeu [2.2.4](#page-11-0) [Pestanya Històric de préstecs](#page-11-0)). Busquem el préstec finalitzat el detall del qual volem consultar (vegeu [2.3](#page-14-1) [Realització de cerques\)](#page-14-1) i, sobre aquest, fem *botó dret del ratolí > Detall préstec TIC*. Ens apareixerà una finestra amb el detall d'aquest préstec.

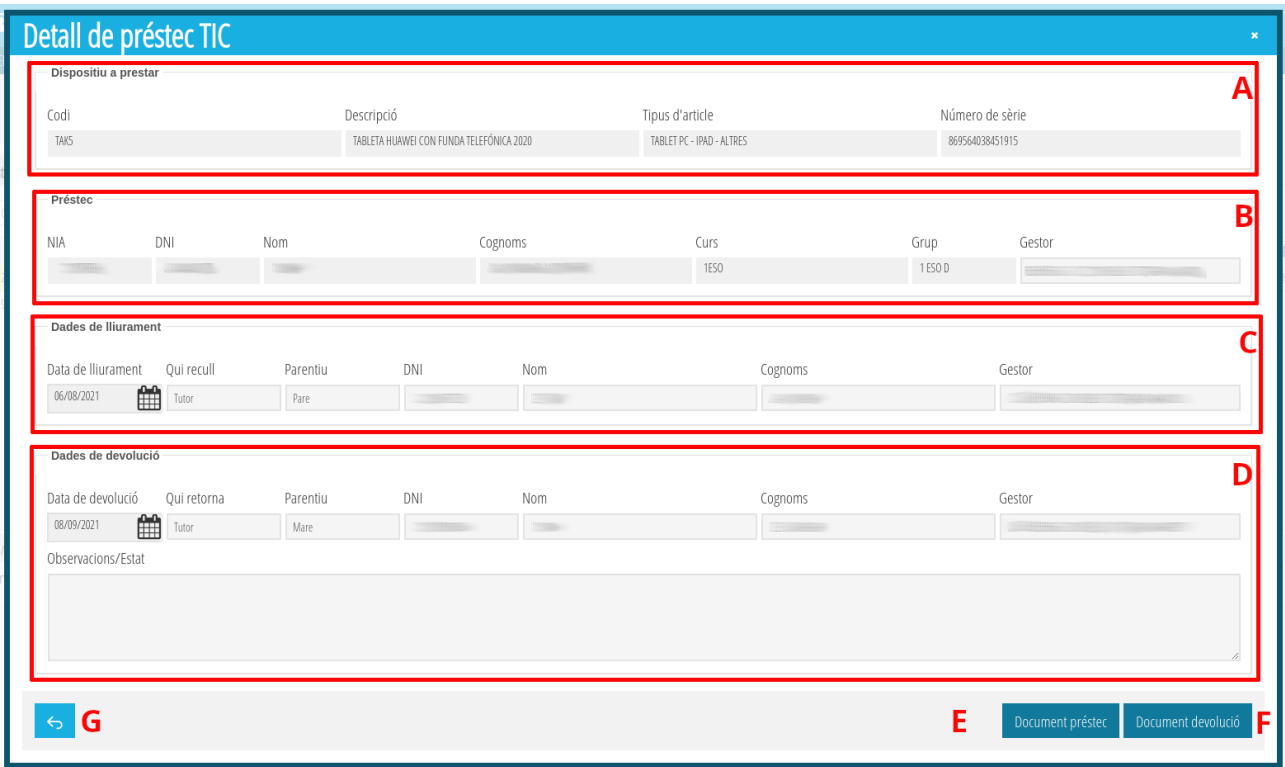

Cadascuna de les seccions mostra la següent informació:

- (**A**) Dispositiu a prestar. Dades del dispositiu que es va prestar a l'alumne/a.
- (**B**) Préstec. Dades de l'alumne/a destinatari del préstec (*NIA, DNI, nom, cognoms, curs i grup*) i dades de la persona que va registrar el préstec (*gestor*).
- **(C)** Dades de lliurament. Data en la qual es va fer el lliurament de l'article (data *lliurament*), dades de la persona que va recollir l'article prestat (*Qui recull, parentiu, DNI, nom i cognoms*) i dades de la persona que va registrar el lliurament (*gesto*r).
- (**D**) *Dades devolució.* Data en la qual es va fer la devolució de l'article prestat (*data devolució*), dades de la persona que va fer la devolució de l'article prestat (*Qui retorna, parentiu, DNI, nom i cognoms*) i dades de la persona que va registrar la devolució (*gestor*).

**Nota:** recordem que les persones implicades en la gestió d'un préstec (alta d'un nou préstec, lliurament del préstec i devolució del préstec) poden ser diferents (vegeu [1.1](#page-2-1) [Qui pot gestionar préstecs](#page-2-1)).

A més, poden tornar a generar-se els documents en PDF de préstec (**E**) i devolució (**F**) (vegeu [3.10](#page-44-0) [Visualitzar i descarregar els documents PDF de Lliurament i](#page-44-0) [Devolució](#page-44-0)).

## <span id="page-44-1"></span>**3.9 Tornar a obtindre els PDFs de préstec i devolució**

Si hem tancat per accident la finestra de Lliurament *p*réstec TIC després de guardar les dades d'un lliurament (vegeu [3.2](#page-30-0) [Lliurament d'un préstec](#page-30-0)) i no hem descarregat el document PDF de lliurament que han de signar totes dues parts, podem tornar a generar-lo i descarregar-lo a través de l'opció de modificar un préstec en curs (vegeu [3.6](#page-40-1) [Modificar un préstec en curs](#page-40-1)).

De manera similar, si hem tancat per accident la finestra Devolució préstec TIC després de guardar les dades d'una devolució (vegeu [3.5](#page-36-0) [Retornar un préstec en](#page-36-0) [curs\)](#page-36-0) i no ens hem descarregat el document PDF de devolució, podem tornar a descarregar-lo (tant el document de *D*evolució com el de *P*réstec) a través del detall d'un préstec ja finalitzat (vegeu [3.8](#page-42-0) [Detall d'un préstec ja finalitzat\)](#page-42-0).

# <span id="page-44-0"></span>**3.10 Visualitzar i descarregar els documents PDF de Lliurament i Devolució**

Sempre que pressionem sobre els botons *Document préstec* o *Document devolució* se'ns generarà un document PDF el qual es visualitzarà en una finestra com aquesta.

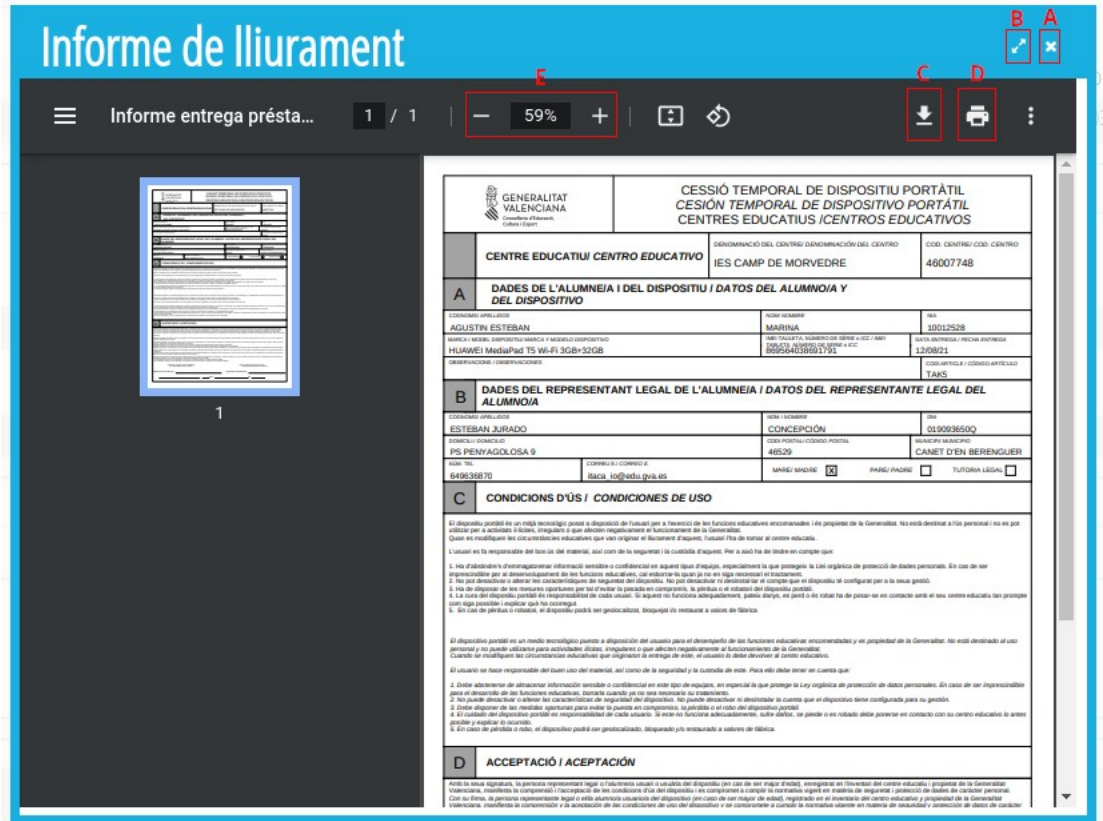

S'han marcat amb requadres els elements més importants:

- (**A**) *Tancar.* Tanca la finestra. Es recomana descarregar el document abans.
- (**B**) Maximitzar. Maximitza la finestra facilitant la visualització de les dades, sobretot si es fa Zoom.
- (**C**) Descarregar. Descàrrega el document en format PDF.
- (**D**) Imprimir. Envia el document a imprimir.
- (**E**) Zoom. A través dels botons i + podem fer zoom pel document. És recomanable maximitzar la finestra abans.

**Nota**: Les combinacions de tecles *Ctrol +, Ctrol - o Ctrol roda del ratolí* no fan zoom en aquesta finestra.

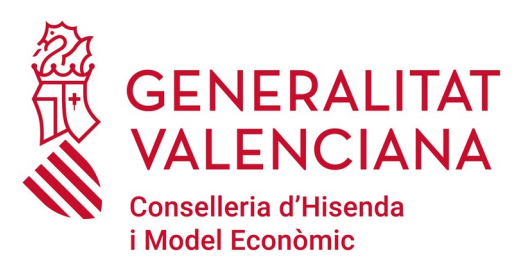

# **Direcció General de Tecnologies de la Informació i les Comunicacions Servei d'Informàtica per a Centres Educatius (SICE)**

**22 de setembre de 2021**